**Cámara corporal**

**Manual de usuario**

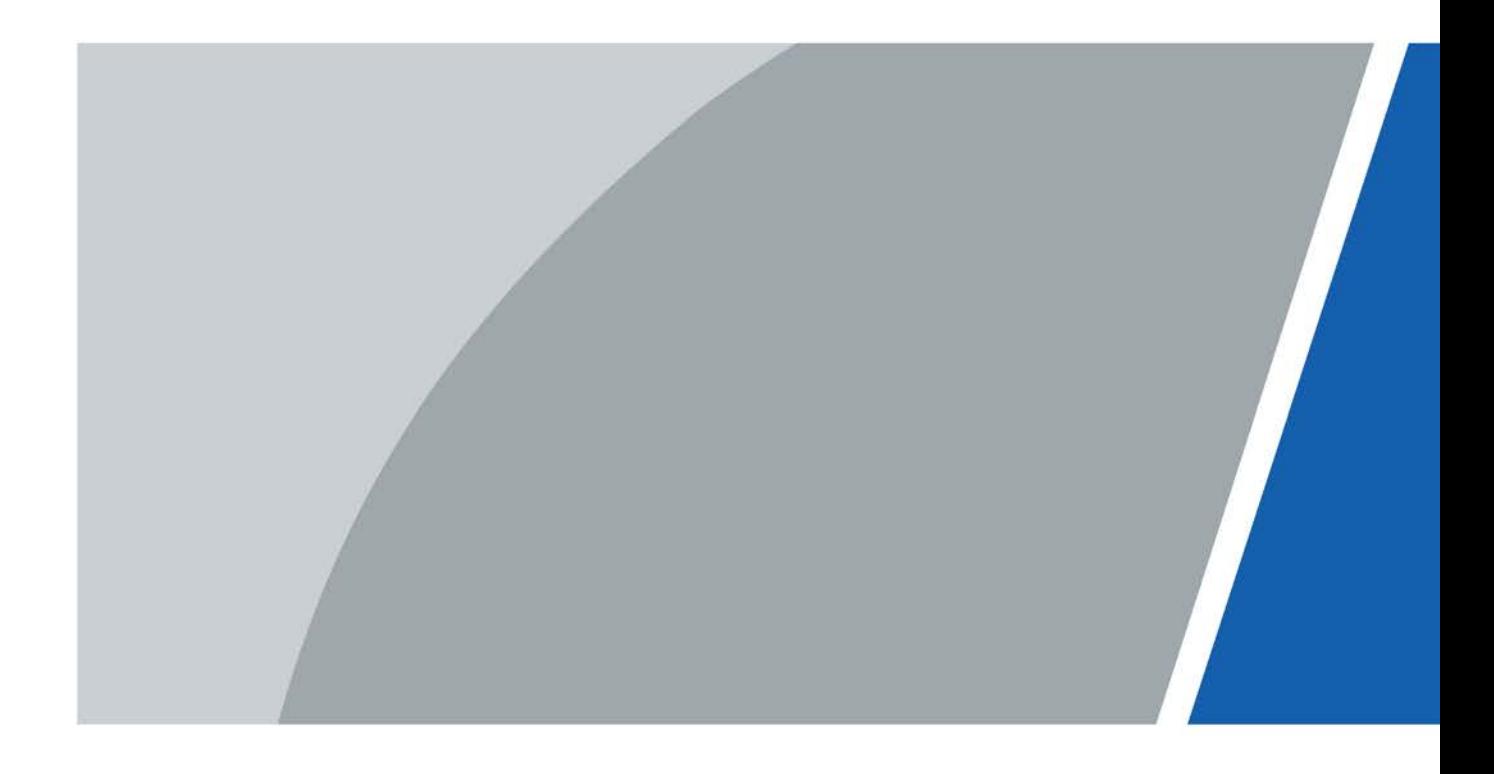

# **Prefacio**

### <span id="page-1-0"></span>General

Este manual presenta las funciones y operaciones de la cámara corporal (en lo sucesivo, "el Dispositivo").

Las instrucciones de seguridad

Las siguientes palabras de advertencia pueden aparecer en el manual.

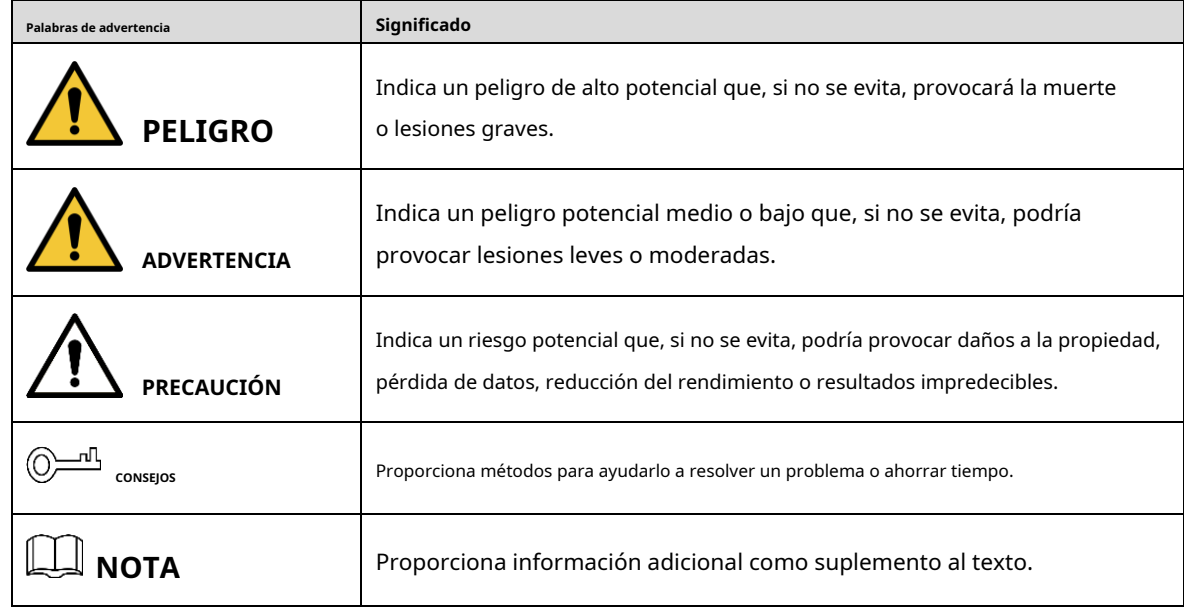

#### Revisión histórica

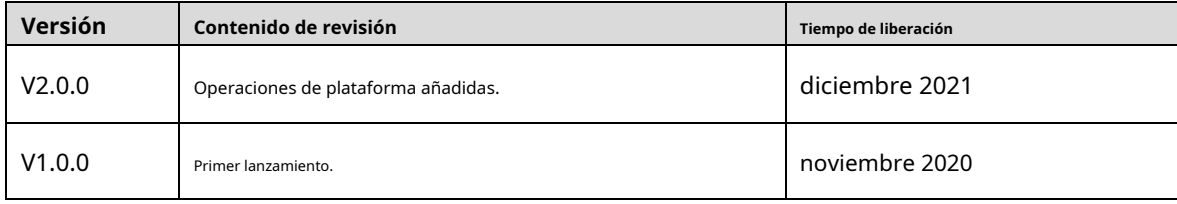

#### Aviso de protección de privacidad

Como usuario del dispositivo o controlador de datos, puede recopilar datos personales de otros, como su rostro, huellas dactilares y número de matrícula. Debe cumplir con las leyes y regulaciones locales de protección de la privacidad para proteger los derechos e intereses legítimos de otras personas mediante la implementación de medidas que incluyen, entre otras: Proporcionar una identificación clara y visible para informar a las personas sobre la existencia del área de vigilancia y proporcione la información de contacto requerida.

### Sobre el Manual

- El manual es solo para referencia. Se pueden encontrar ligeras diferencias entre el manual y el producto.

- No somos responsables de las pérdidas sufridas debido a la operación del producto de manera que no cumpla con el manual.
- El manual se actualizará de acuerdo con las últimas leyes y reglamentos de las jurisdicciones relacionadas. Para obtener información detallada, consulte el manual del usuario en papel, use nuestro CD-ROM, escanee el código QR o visite nuestro sitio web oficial. El manual es solo para referencia. Se pueden encontrar ligeras diferencias entre la versión electrónica y la versión en papel. -
- Todos los diseños y el software están sujetos a cambios sin previo aviso por escrito. Las actualizaciones del producto pueden dar lugar a que aparezcan algunas diferencias entre el producto real y el manual. Póngase en contacto con el servicio de atención al cliente para obtener el programa más reciente y la documentación complementaria. -
- Puede haber errores en la impresión o desviaciones en la descripción de las funciones, operaciones y datos técnicos. Si hay alguna duda o disputa, nos reservamos el derecho de dar una explicación final. -
- Actualice el software del lector o pruebe con otro software del lector convencional si no se puede abrir el manual (en formato PDF). -
- Todas las marcas comerciales, marcas registradas y nombres de compañías en el manual son propiedad de sus respectivos dueños. -
- Visite nuestro sitio web, póngase en contacto con el proveedor o con el servicio de atención al cliente si se produce algún problema durante el uso del dispositivo. -
- Si hay alguna duda o controversia, nos reservamos el derecho de la explicación final. -

## <span id="page-3-0"></span>**Medidas de seguridad y advertencias importantes**

Esta sección presenta contenido que cubre el manejo adecuado del Dispositivo, la prevención de riesgos y la prevención de daños a la propiedad. Lea atentamente antes de usar el dispositivo, cumpla con las pautas cuando lo use y guarde el manual en un lugar seguro para futuras consultas.

### Requisitos de operación

- No coloque ni instale el Dispositivo en un lugar expuesto a la luz solar o cerca de una fuente de calor. Opere
- el dispositivo dentro del rango nominal de entrada y salida de energía.
- No desmonte el Dispositivo.
- Transporte, utilice y almacene el Dispositivo en las condiciones de humedad y temperatura permitidas.

#### Seguridad ELECTRICA

- Utilice la batería del fabricante especificado; de lo contrario, podría provocar una explosión. Cuando reemplace la batería, asegúrese de usar el mismo tipo. El uso inadecuado de la batería puede provocar un incendio, una explosión o una inflamación.
- Siga las instrucciones para desechar la batería usada. -
- Utilice los cables de alimentación recomendados en la región y cumpla con la especificación de potencia nominal. Utilice el -
- adaptador de corriente proporcionado con el Dispositivo; de lo contrario, podría provocar lesiones personales y daños en el dispositivo. -
- La fuente de alimentación debe cumplir con los requisitos de ES1 en el estándar IEC 62368-1 y no ser superior a PS2. Tenga en cuenta que los requisitos de la fuente de alimentación están sujetos a la etiqueta del dispositivo. Conecte el -
- dispositivo (estructura tipo I) a la toma de corriente con puesta a tierra de protección. -
- El acoplador del aparato es un dispositivo de desconexión. Cuando use el acoplador, mantenga el ángulo para facilitar la operación. -

#### Precauciones generales para la batería

- El dispositivo y la batería deben usarse dentro del rango de temperatura y humedad especificado; de lo contrario, el terminal y la batería podrían dañarse.
- Cargue con el adaptador de corriente proporcionado o el dispositivo de adquisición. El uso mixto puede dañar la batería. -
- Si se encuentra alguna anomalía durante el uso, como calor grave, protuberancias, deformaciones y olores extraños, deje de usar la batería inmediatamente. -
- No almacene la batería con otros metales para evitar que objetos metálicos toquen el ánodo y el cátodo de la batería, lo que podría provocar un cortocircuito. -
- No descomponga la batería de ninguna manera. -
- No cargue la batería continuamente durante más de 24 horas. -

#### Mantenimiento de la batería

- Si el Dispositivo no se utilizará durante una semana o más, cárguelo al 60 %, saque la batería del Dispositivo y guárdelo en una habitación limpia, seca y ventilada con una temperatura ambiente de 20 ± 5 °C. La batería es
- un accesorio consumible. Se recomienda reemplazarlo después de un año de uso.

# Tabla de contenido

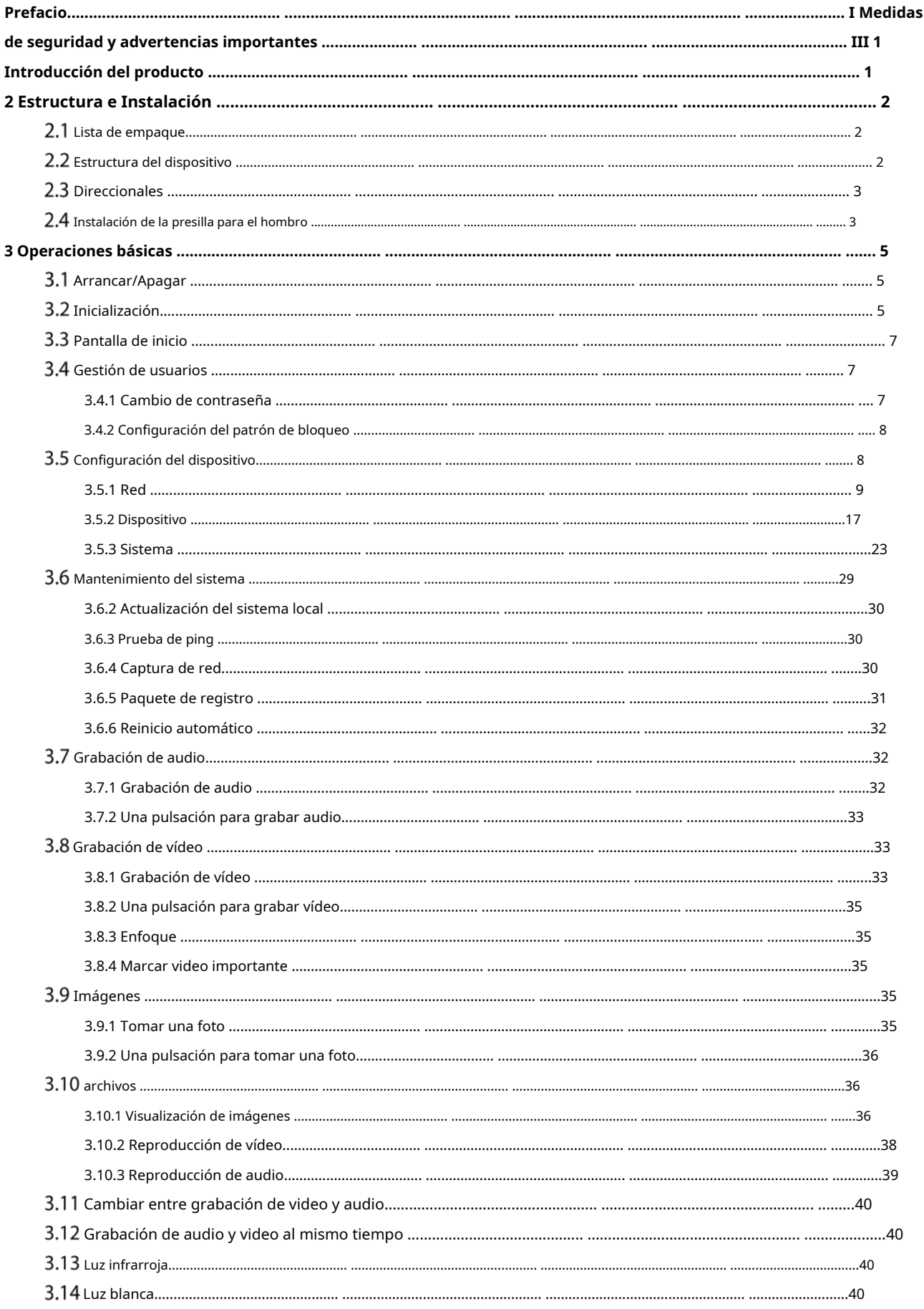

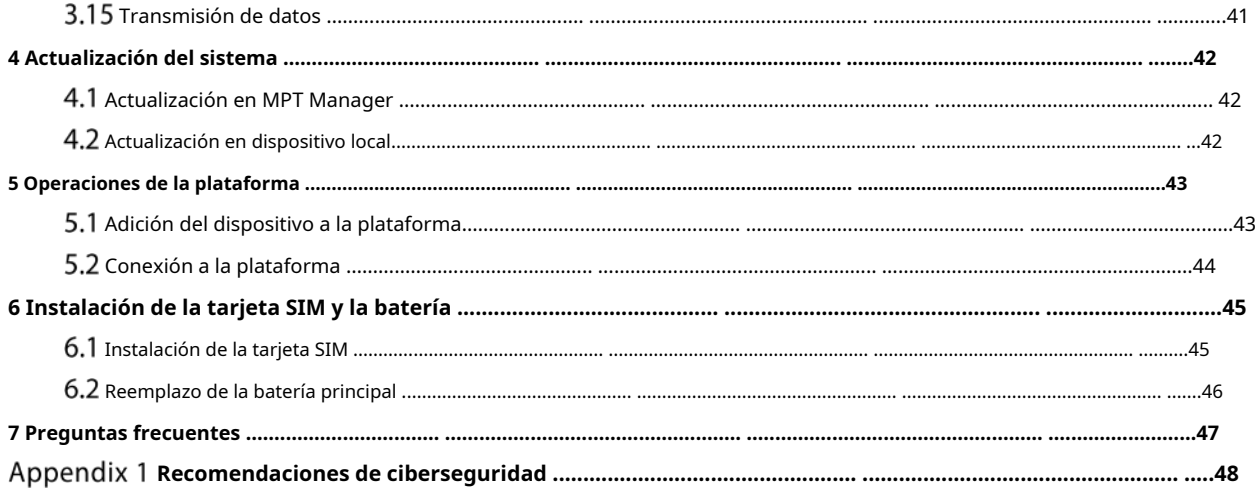

## <span id="page-6-0"></span>**1 Introducción del producto**

Este producto es un terminal portátil móvil para personas de seguridad pública, seguros, policía de tránsito y más. Integra grabación de audio/video e instantáneas juntas.

Este producto puede registrar los datos durante todo el proceso de aplicación de la ley. Es ligero y tiene un diseño pequeño y compacto, fácil de instalar. Es impermeable y a prueba de golpes. La luz IR incorporada puede garantizar un video claro por la noche. El video grabado es compatible con la reproducción en el sitio y evita que el archivo sea manipulado. Los datos registrados son justos y pueden ser reconocidos por las autoridades para resolver un caso y proporcionar evidencia en la corte.

# **2 Estructura e Instalación**

# <span id="page-7-1"></span><span id="page-7-0"></span>**Lista de empaque**

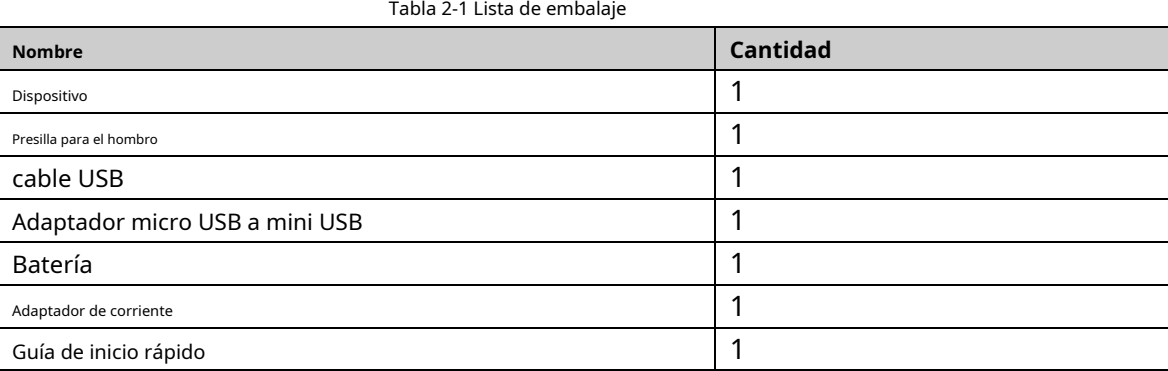

# <span id="page-7-2"></span>**Estructura del dispositivo**

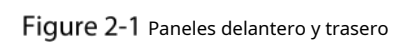

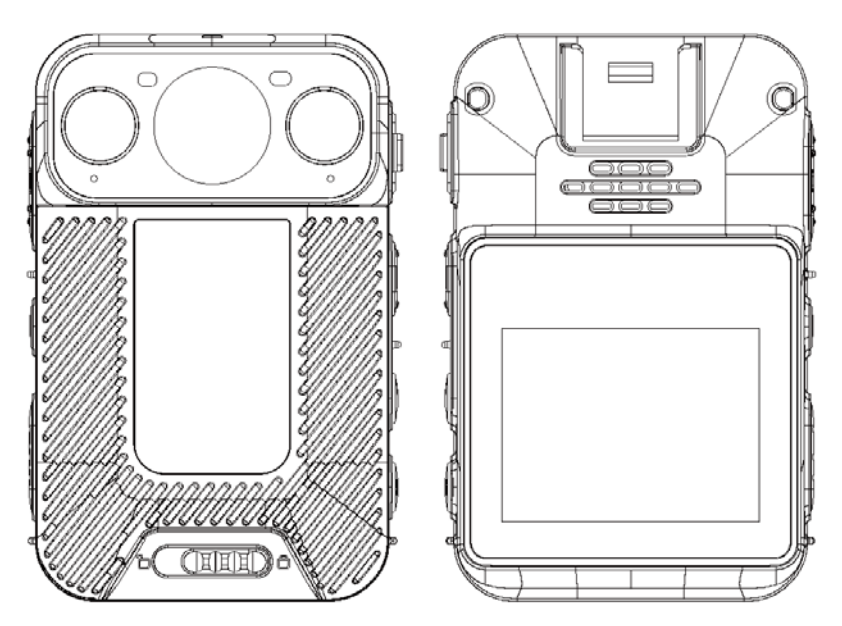

Figure 2-2 Lados

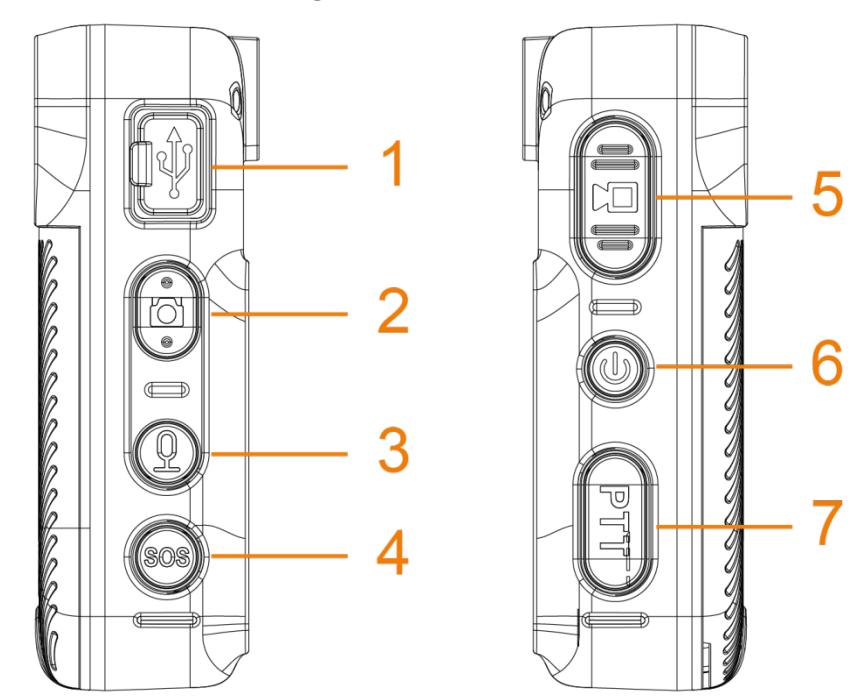

Tabla 2-2 Introducción a la estructura

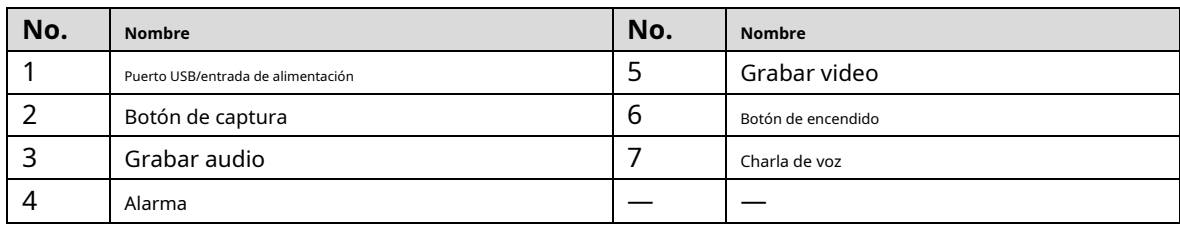

# <span id="page-8-0"></span>2.3 Direccionales

Tabla 2-3 Luces indicadoras

| Estado de trabajo           | Luz indicadora               | Estado de trabajo          | Luz indicadora               |
|-----------------------------|------------------------------|----------------------------|------------------------------|
| Apoyar                      | La luz verde está encendida. | Grabación de audio         | La luz amarilla parpadea.    |
| En espera (nivel de batería |                              | recarga                    | La luz roja está encendida.  |
| $\leq 5\%$                  | La luz roja está encendida.  |                            |                              |
|                             | La luz roja parpadea.        | La batería está llena      | La luz verde está encendida. |
| grabando video              |                              | al recargar                |                              |
|                             | La luz roja parpadea.        | La plataforma está tirando | La luz azul parpadea.        |
| Instantánea                 |                              | arroyo                     |                              |

# <span id="page-8-1"></span>**Instalación del clip para el hombro**

Deslice el clip del hombro hacia abajo.

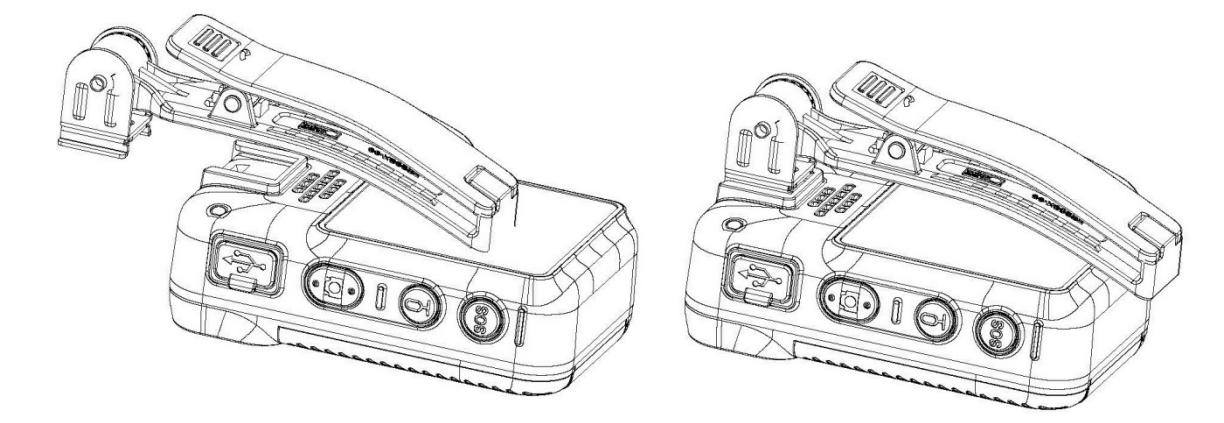

# **3 operaciones básicas**

# <span id="page-10-1"></span><span id="page-10-0"></span>**Iniciar/Apagar**

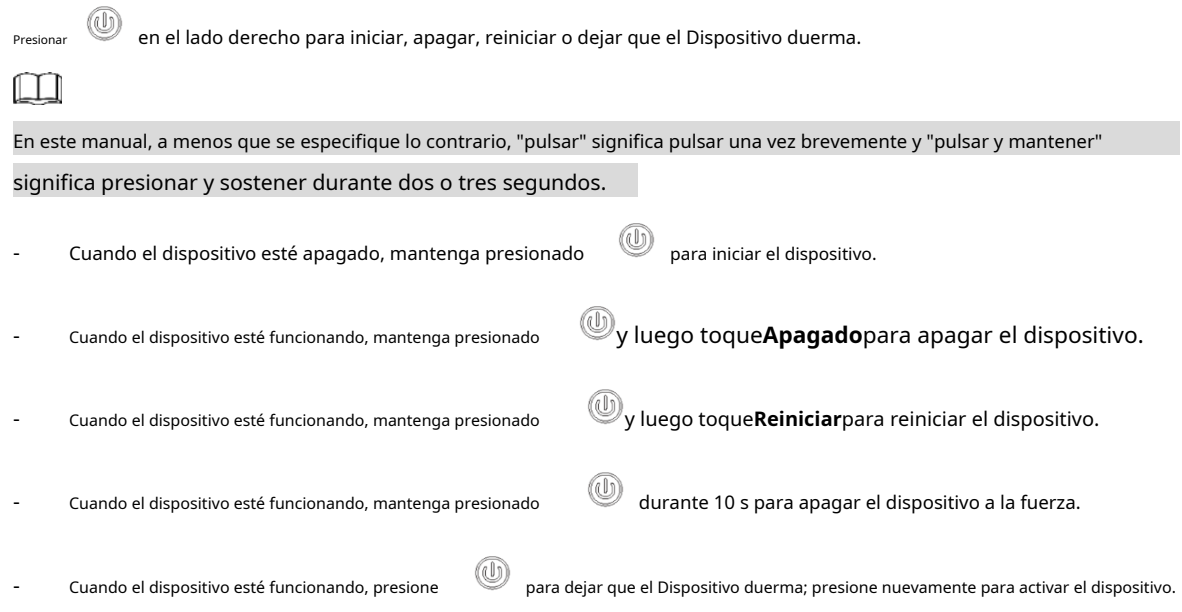

# <span id="page-10-2"></span>**Inicialización**

Para el uso por primera vez, configure la contraseña de inicio de sesión del dispositivo y al menos tres preguntas de seguridad. Si olvida la contraseña, toque**Has olvidado tu contraseña**y luego responda las preguntas de seguridad para restablecer la contraseña de inicio de sesión.  $\Box$ 

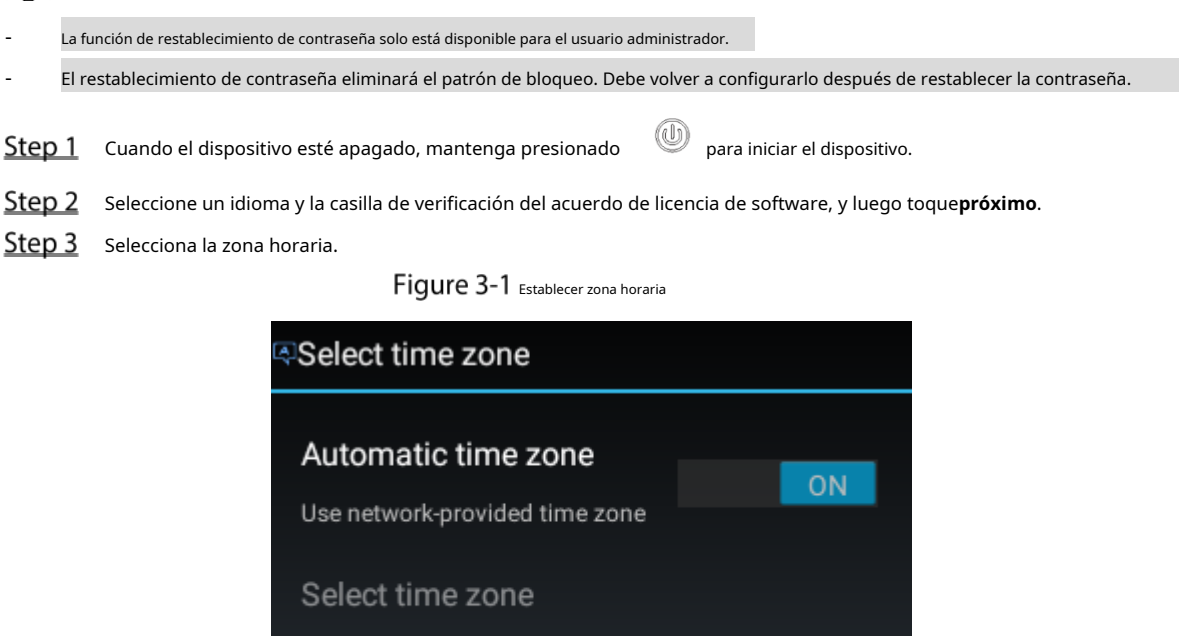

**Next** 

Back

#### Step 4 Ingrese la nueva contraseña y luego confirme.

Figure 3-2 Configurar la clave

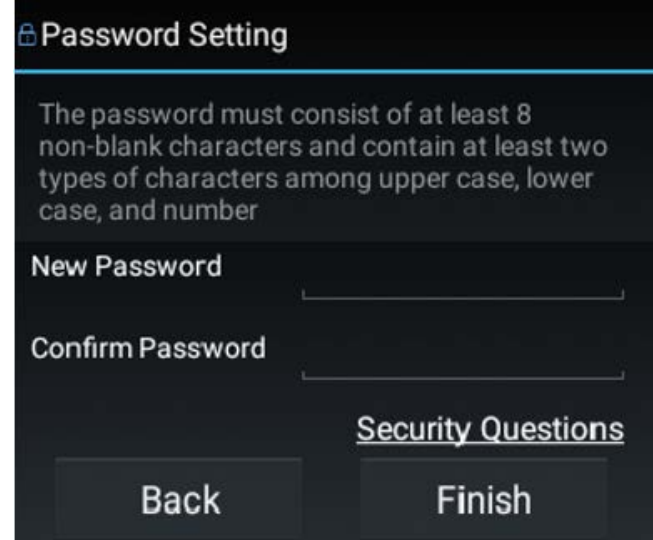

Step 5 TocarPreguntas de seguridadpara establecer preguntas de seguridad.

Figure 3-3 seleccionar pregunta de seguridad

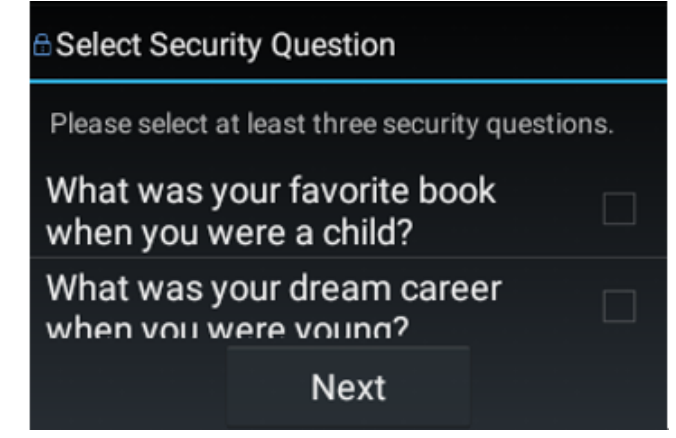

- Step 6 Seleccione al menos tres preguntas de seguridad y luego toquepróximo.
- Ingrese las respuestas y luego toque**Guardar**. Sobre el**Configuración de**
- **contraseña**pantalla, toque**Terminar**. Siga las instrucciones en pantalla para
- Step 9 aprender gestos. El dispositivo se inicializó con éxito.

## <span id="page-12-0"></span>**Pantalla de inicio**

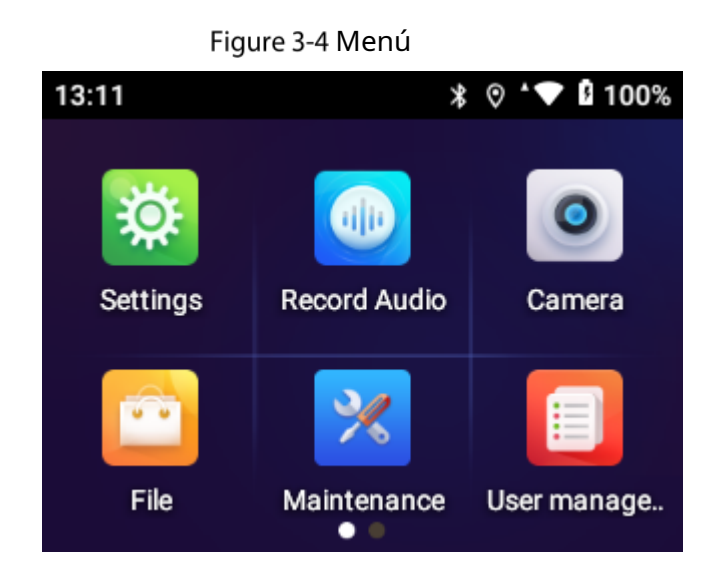

- La barra de notificación muestra el mensaje, el estado de trabajo y el estado del operador. Deslice hacia abajo para ver la hora y la fecha, y seleccione la luz blanca o la luz IR.
- Deslice el dedo hacia la izquierda o hacia la derecha en la pantalla de inicio para pasar la página.

## <span id="page-12-1"></span>**Gestión de usuarios**

### <span id="page-12-2"></span>**3.4.1 Cambio de contraseña**

Le recomendamos que cambie la contraseña regularmente para mejorar la seguridad del dispositivo.

- Step 1 En la pantalla de inicio, toque .
- Step 2 Seleccione la cuenta cuya contraseña desea cambiar y luego toque**cambiar la contraseña**.

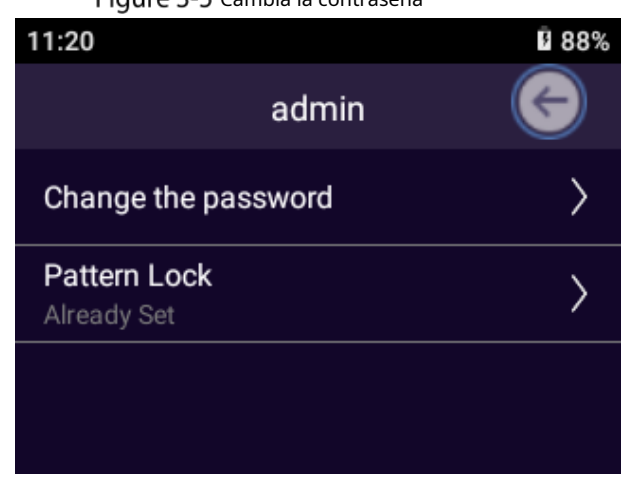

Step 3 Ingrese la contraseña anterior, la contraseña nueva y confirme la contraseña.

La contraseña debe contener al menos dos tipos de caracteres (número, letras mayúsculas y letras minúsculas).

Step 4 Tocar**DE ACUERDO.** 

## Figure 3-5 Cambia la contraseña

#### <span id="page-13-0"></span>**3.4.2 Configuración del patrón de bloqueo**

 $Step 1$  En la pantalla de inicio, toque

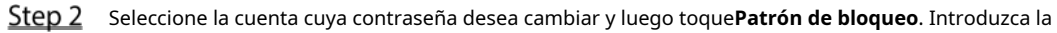

Step 3 contraseña de inicio de sesión.

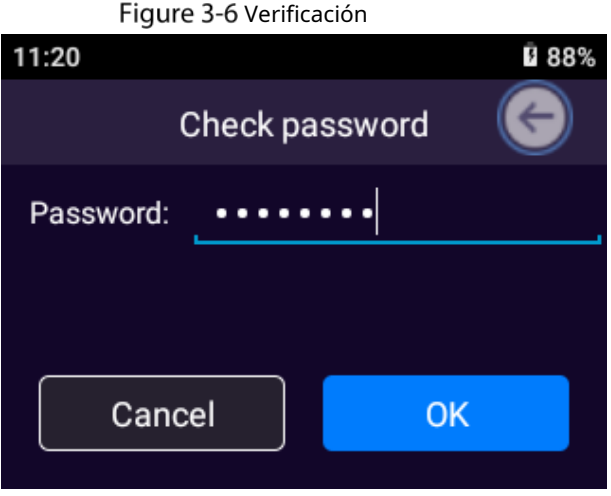

Step 4 Dibuja el patrón de bloqueo.

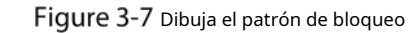

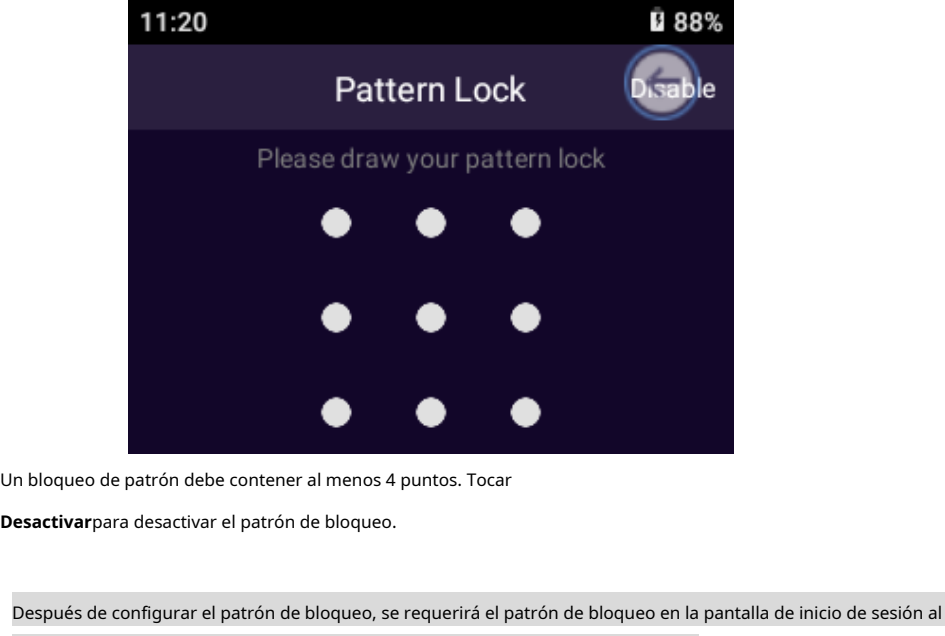

predeterminado, y puede tocar**Clave**para iniciar sesión con contraseña.

- Si no ha configurado el patrón de bloqueo, se requiere una contraseña en la pantalla de inicio de sesión de forma predeterminada.

## <span id="page-13-1"></span>**Configuración del dispositivo**

- -

1 T I

Antes de usar el dispositivo, configure los parámetros de grabación, los parámetros de la cámara, el modo de red y más.

## <span id="page-14-0"></span>**3.5.1 Red**

En la pantalla de inicio, toque **in alRed**pantalla.

 $\Box$ 

Cuando el Dispositivo no tiene una tarjeta SIM, el**Datos móviles**el interruptor aparece atenuado.

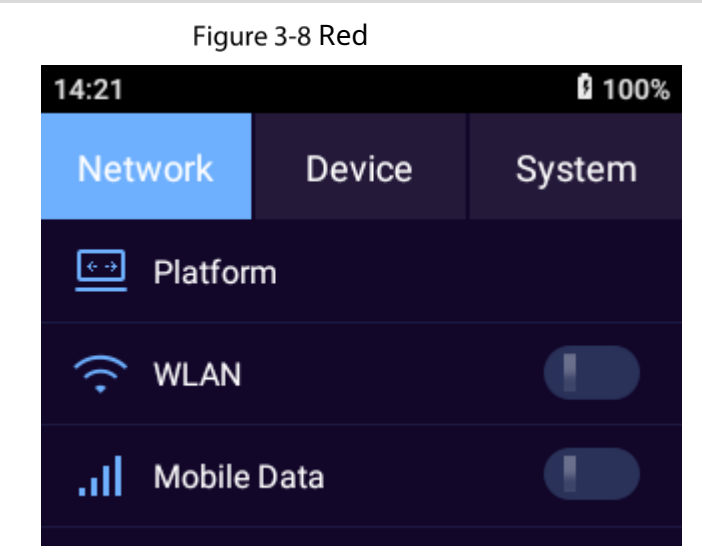

Toque un icono para ir a la pantalla correspondiente para la configuración.

- significa que la función está deshabilitada. **- s**ignifica que la función está habilitada.

## **3.5.1.1 Plataforma**

Puede agregar el dispositivo a la plataforma para la administración remota. Puede configurar conexión de plataforma, WLAN, servicio de ubicación y más.

#### <span id="page-14-1"></span>**3.5.1.1.1 Registro automático**

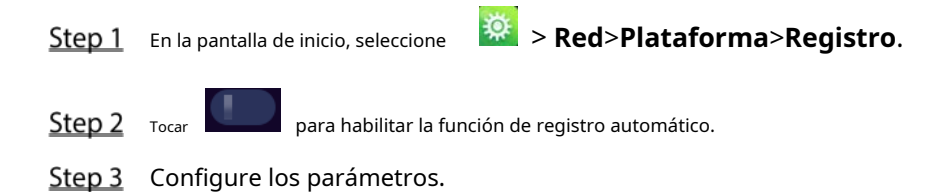

Figure 3-9 Registro

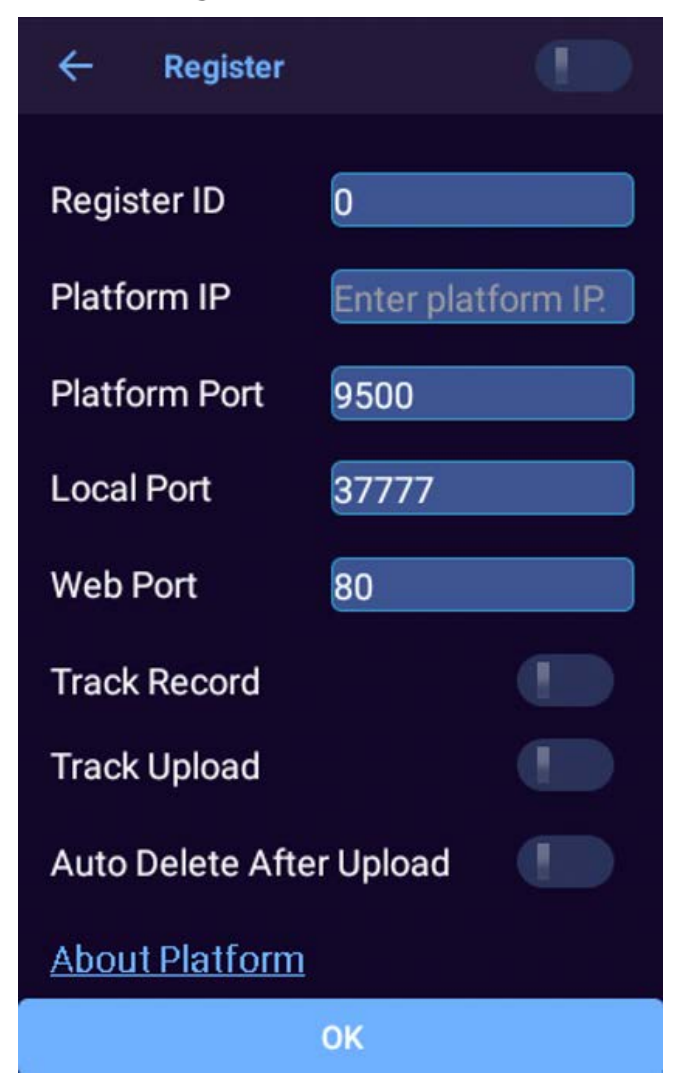

Tabla 3-1 Parámetros de registro

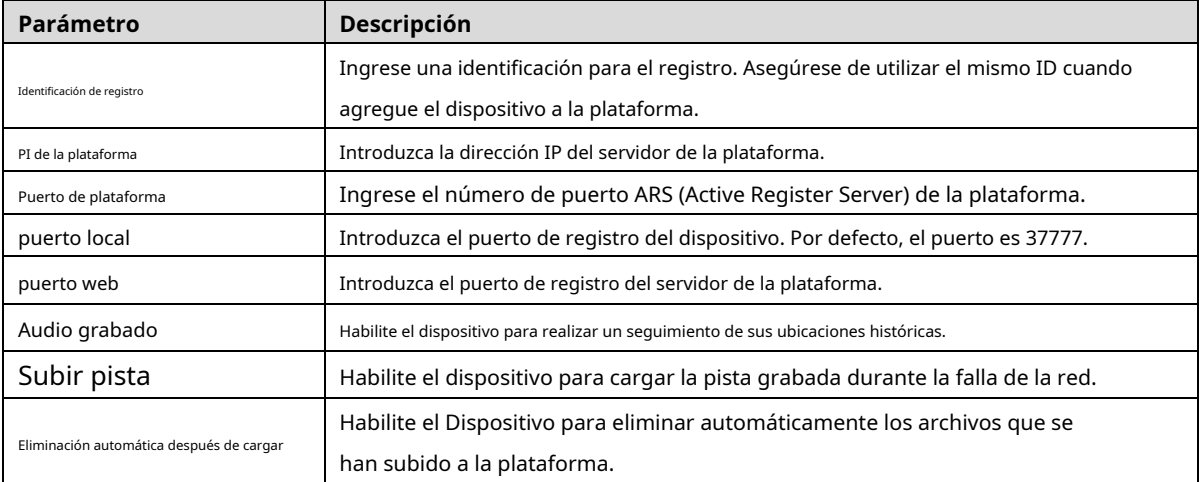

Step 4 TocarDE ACUERDO.

#### **3.5.1.1.2 ONVIF**

Cuando un dispositivo remoto se conecta con el Dispositivo a través del protocolo ONVIF, use la cuenta

ONVIF verificada.

En la pantalla de inicio, seleccione > **Red**>**Plataforma**>**Onvif**.

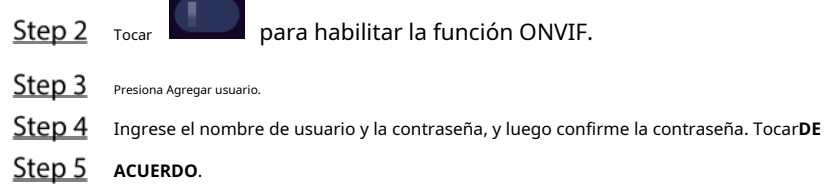

#### **3.5.1.1.3 RTSP**

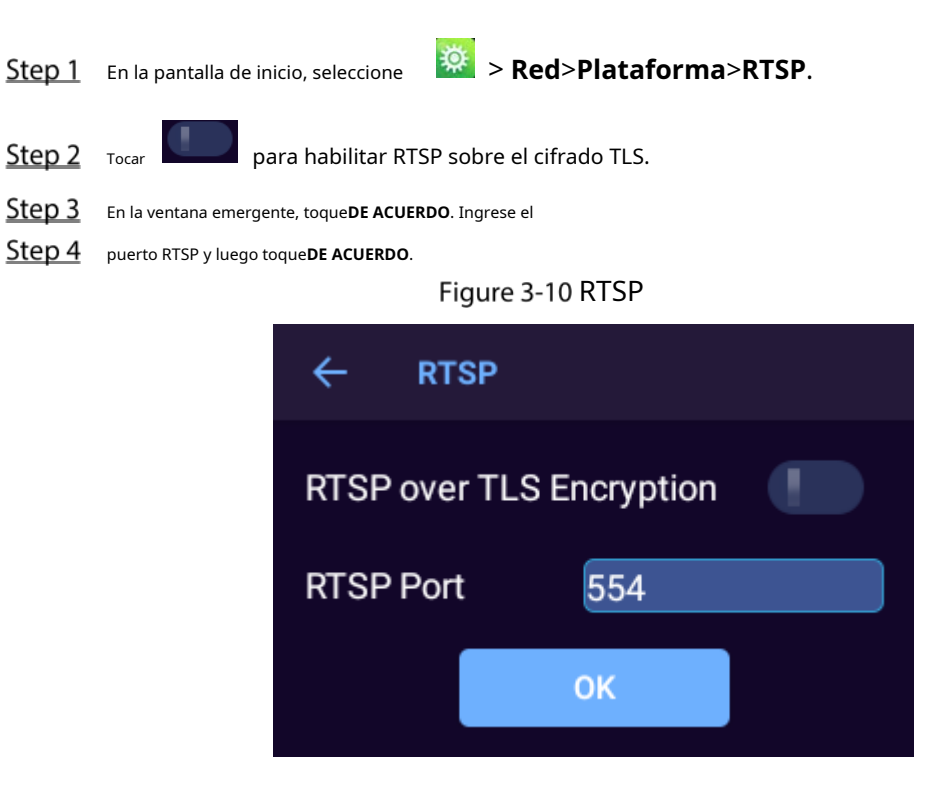

#### **3.5.1.1.4 Configuración GPS**

En la pantalla de inicio, seleccione > **Red**>**Plataforma**>**Cargar sistema de coordenadas GPS > Registrarse**,

y luego seleccione un sistema de coordenadas.

## **3.5.1.2 WLAN**

Cuando la WLAN está activada, puede buscar o agregar redes WLAN.

En la pantalla de inicio, seleccione > **Red > WLAN**.

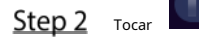

 $\blacksquare$  para habilitar la función WLAN.

Step 3 Seleccione el Wi-Fi al que desea conectarse y luego ingrese la contraseña.

Figure 3-11 WiFi

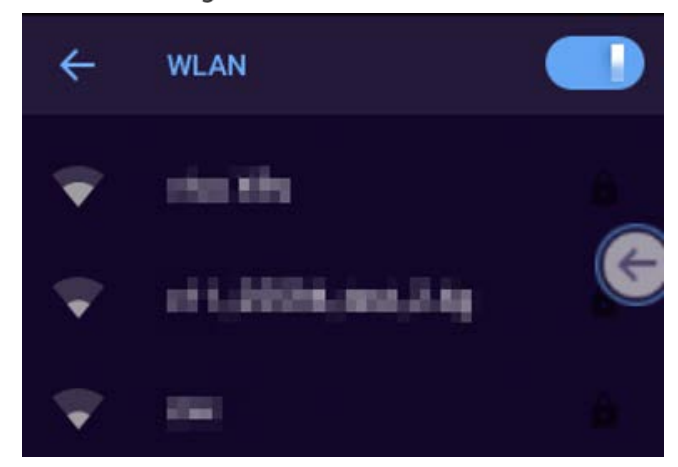

## **3.5.1.2.2 Adición de red**

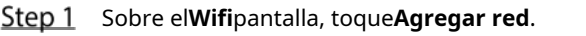

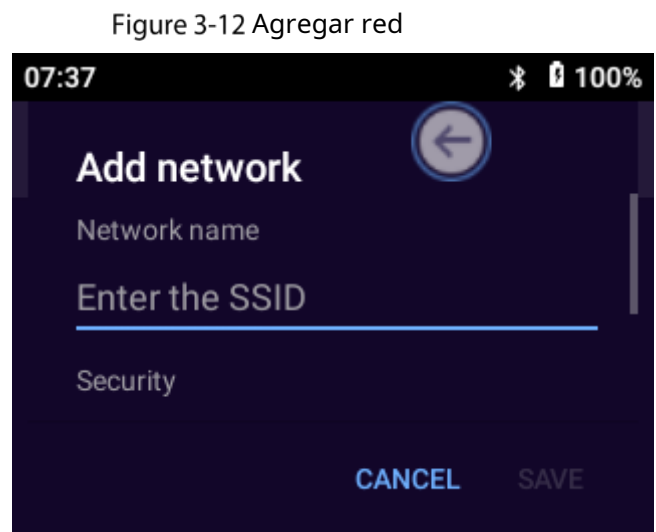

Step 2 Configure los parámetros.

Tabla 3-2 Agregar descripción de red

| Parámetro     |           | <b>Descripción</b>                                                                               |  |
|---------------|-----------|--------------------------------------------------------------------------------------------------|--|
| Nombre de red |           | Ingrese el SSID del enrutador (el nombre de la WLAN) que necesita                                |  |
|               |           | conectarse.                                                                                      |  |
| Seguridad     |           | Establezca la configuración de seguridad.                                                        |  |
|               |           | Si selecciona <b>Ninguna</b> , no necesita ingresar una contraseña para iniciar sesión en la     |  |
|               |           | WLAN.                                                                                            |  |
|               |           | Si selecciona un tipo diferente, debe ingresar una contraseña o un                               |  |
|               |           | certificado.                                                                                     |  |
|               | medido    | SeleccioneDetectar automáticamente, Tratar como medidoyTratar                                    |  |
|               |           | como no medido.                                                                                  |  |
| Avanzado      |           | Ninguna: No necesita proxy.                                                                      |  |
| Opciones      | Apoderado | Manual: Configure los parámetros del servidor proxy manualmente.                                 |  |
|               |           | Configuración automática de proxy: El dispositivo configurará automáticamente los parámetros del |  |
|               |           | servidor proxy.                                                                                  |  |

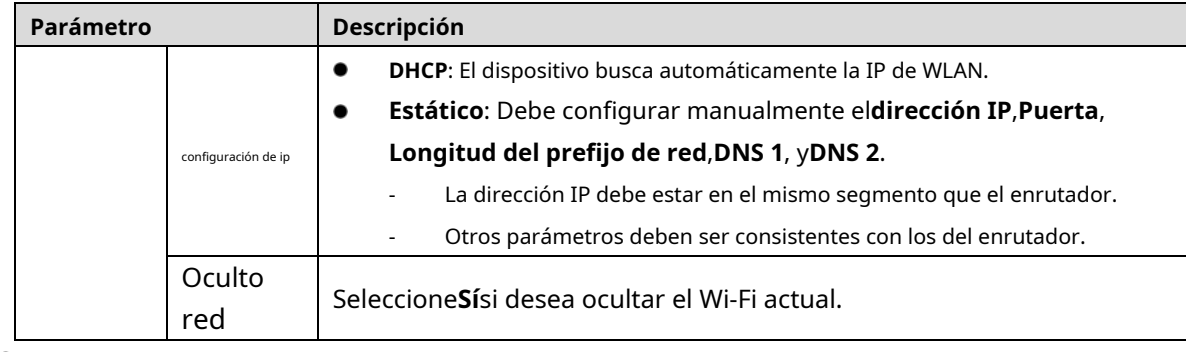

Step 3 TocarGUARDAR.

### **3.5.1.2.3 Configuración de preferencias Wi-Fi**

Step 1 Sobre elWifipantalla, toquepreferencias wifi.

Figure 3-13 preferencias wifi

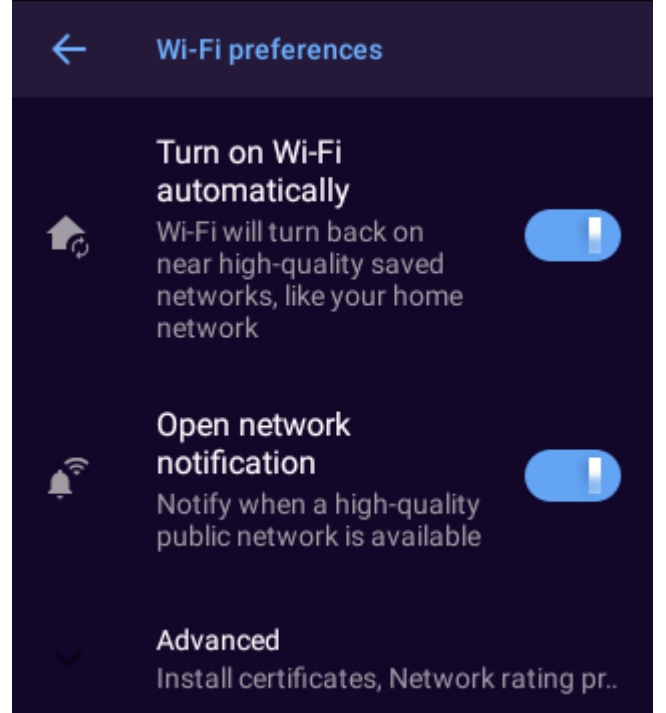

Step 2 Configure los parámetros.

| Parámetro                     |                       | <b>Descripción</b>                                                                                                    |  |
|-------------------------------|-----------------------|----------------------------------------------------------------------------------------------------|--|
| Activar Wi-Fi automáticamente |                       | Habilita automáticamente Wi-Fi cuando el dispositivo está en una red Wi-Fi de<br>alta calidad guardada.                                           |  |
|                               |                       | Para usar la función, debe habilitar el servicio de ubicación. Para más detalles,                                                                 |  |
|                               |                       | consulte "3.5.1.4 Posicionamiento".                                                                                                    |  |
| Notificación de red abierta   |                       | Envía notificaciones cuando hay disponible una red pública de alta<br>calidad.                                                                    |  |
| Avanzado                      | Instalar certificados | Después de cargar el certificado de seguridad en su dispositivo, toque <b>Instalar</b><br>certificadospara seleccionar e instalar el certificado. |  |
|                               | Wi-Fi directo         | Transfiere archivos a través de Wi-Fi.                                                                                                    |  |
|                               | Dirección MAC         | Muestra la dirección MAC y la dirección IP del adaptador de red.                                                                                  |  |

Tabla 3-3 Parámetros de preferencias Wi-Fi

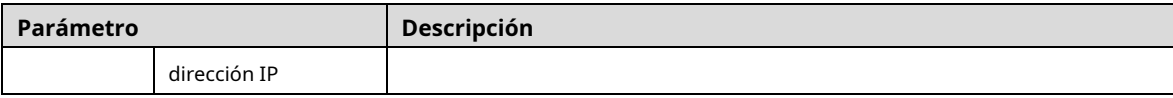

#### **3.5.1.2.4 Gestión de redes guardadas**

- Step 1 Sobre elWifipantalla, toqueRedes guardadas.
	- Puede ver las redes que se conectaron o agregaron. (Opcional)
- Step 2 Seleccione una red y luego toque**Olvidar**para eliminar la red.

### **3.5.1.3 Datos móviles**

El dispositivo puede conectarse a la red a través de datos móviles.

- En la pantalla de inicio, seleccione > **Red > Datos móviles**.
- $Step 2$  Tocar para permitir**Datos móviles**.
- Step 3 Configure los parámetros.

Figure 3-14 Datos móviles

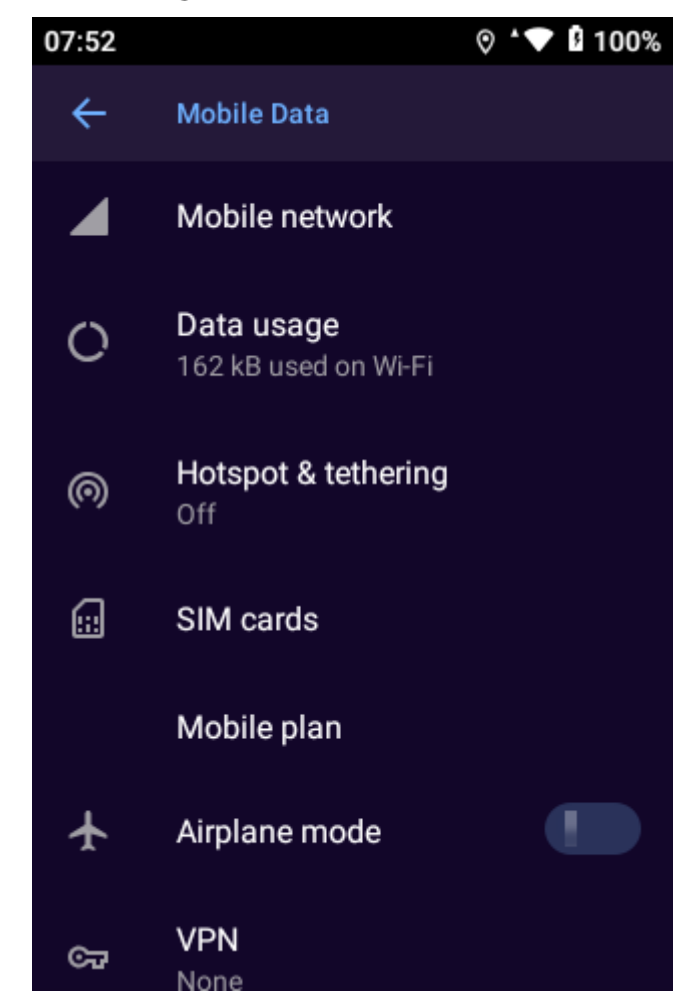

Tabla 3-4 Descripción de datos móviles

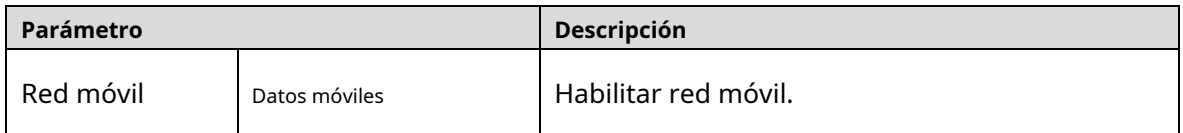

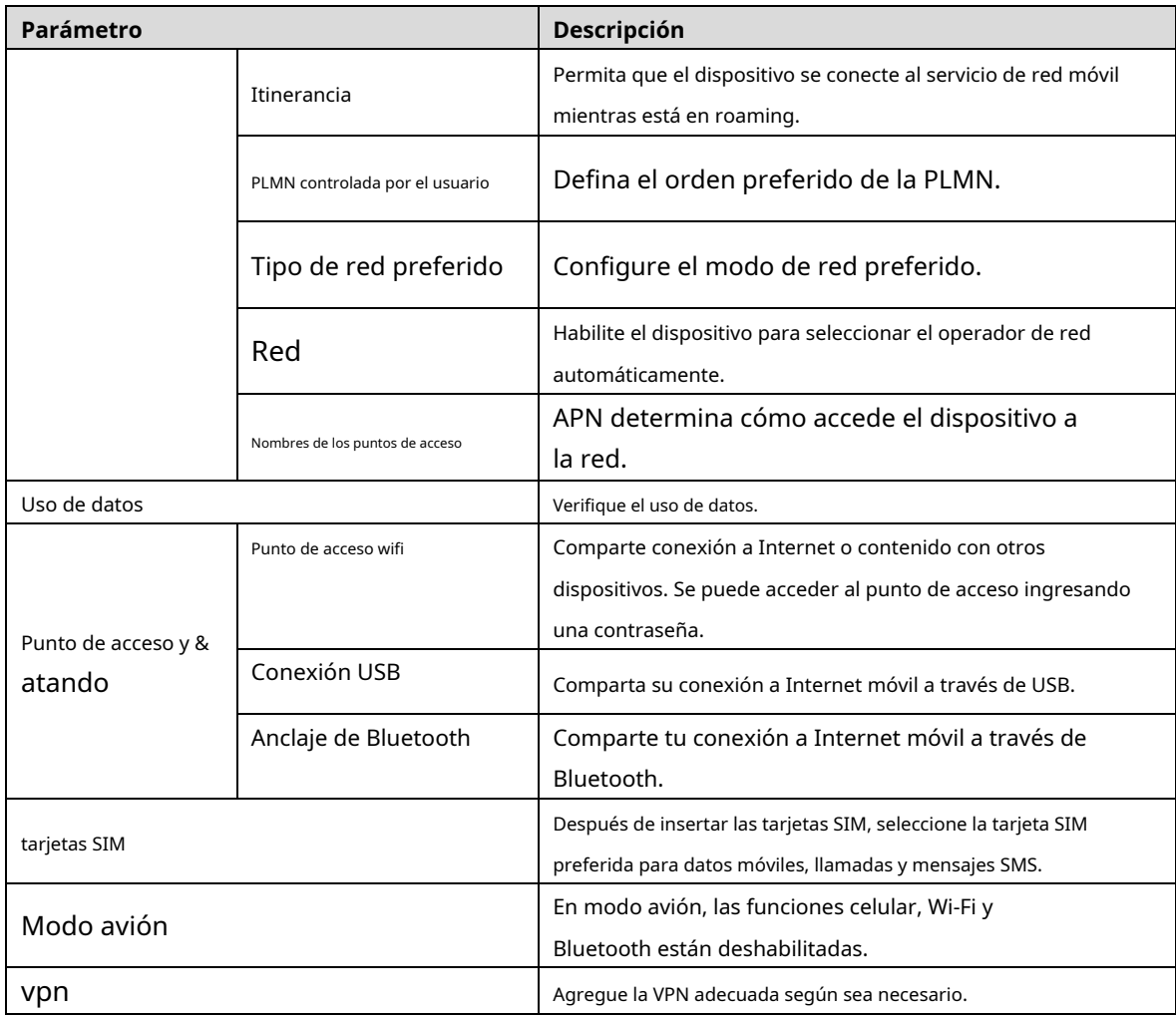

#### <span id="page-20-0"></span>**3.5.1.4 Posicionamiento**

Puede habilitar el servicio de posicionamiento basado en satélites para el Dispositivo. Después de conectar el Dispositivo a la plataforma y habilitar el registro de seguimiento en**Red**>**Plataforma**>**Registro**, el Dispositivo informa su información de ubicación a la plataforma.

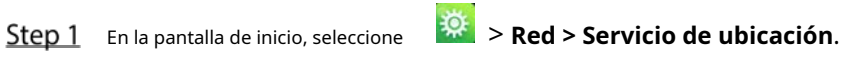

Tocar para habilitar el servicio de localización.

Step 3 Configure los parámetros.

Figure 3-15 Posicionamiento

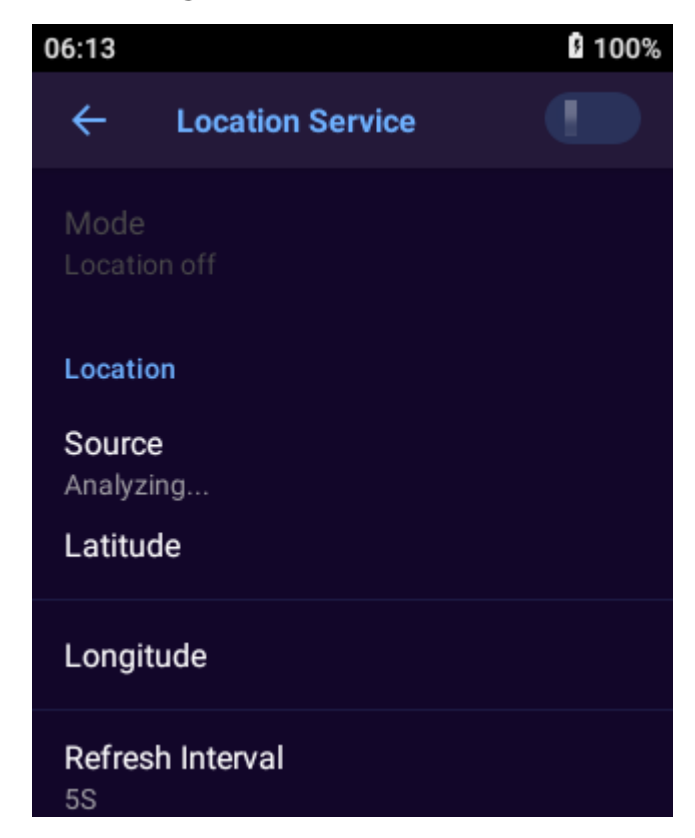

Tabla 3-5 Descripción de posicionamiento

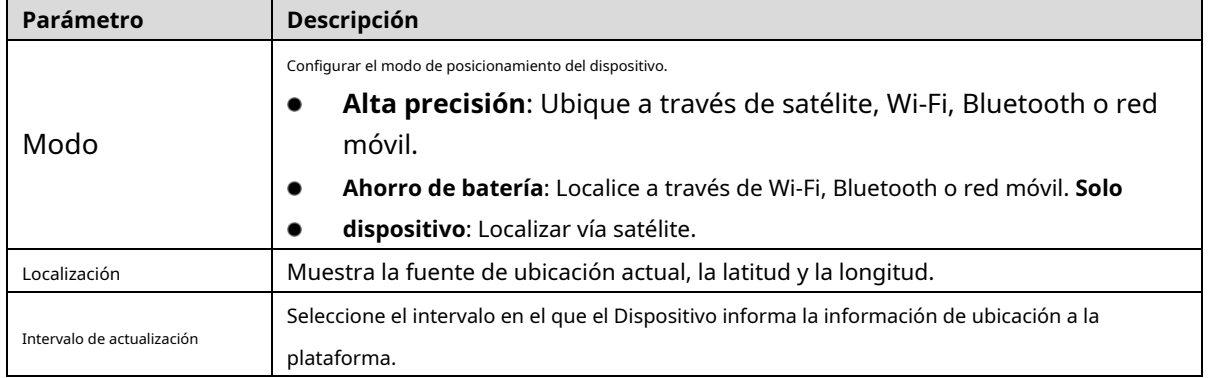

### <span id="page-21-0"></span>**3.5.1.5 Bluetooth**

Cuando Bluetooth está habilitado, un dispositivo cercano podrá detectar el dispositivo y luego podrá recibir y compartir archivos a través de Bluetooth.

Procedimiento

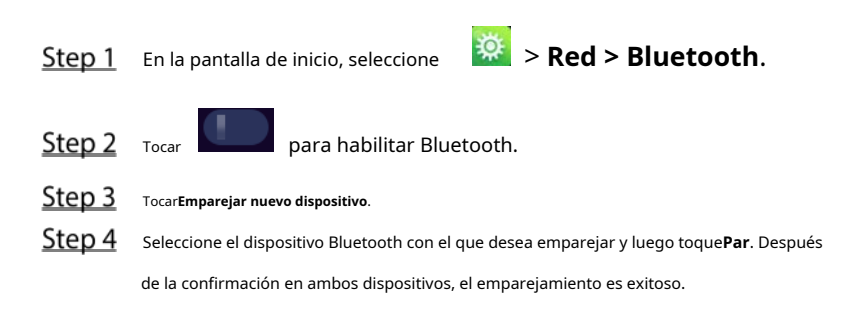

Figure 3-16 Bluetooth

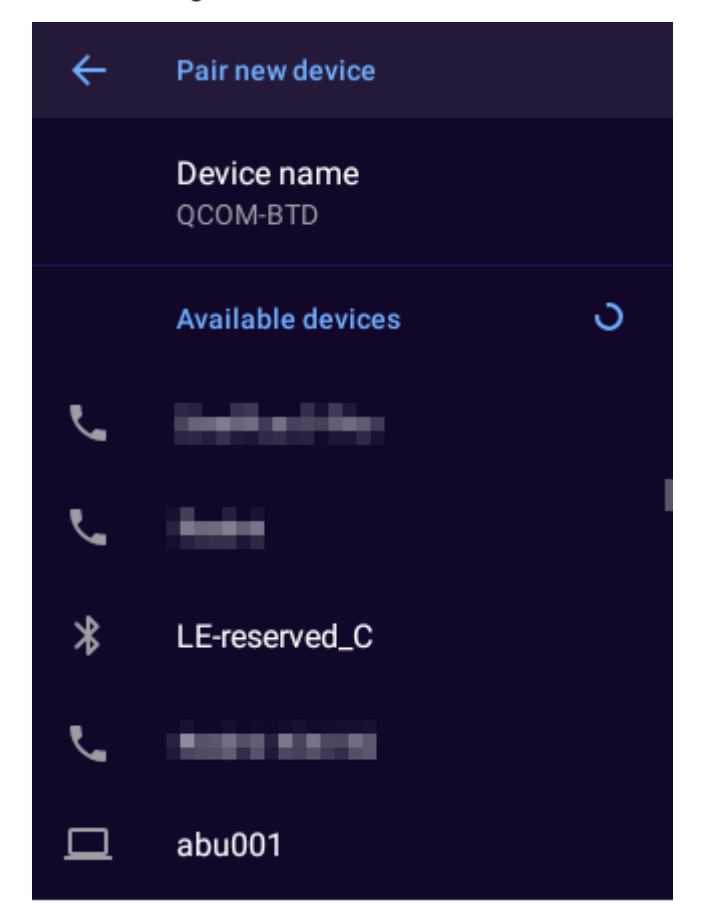

#### Operaciones relacionadas

- Para cambiar el nombre del dispositivo, toque**Nombre del dispositivo**.
- Para conectarse con dispositivos que se han emparejado, toque**Dispositivos previamente conectados**y luego toque el dispositivo. El dispositivo se conectará con el dispositivo emparejado previamente automáticamente.

#### <span id="page-22-0"></span>**3.5.2 Dispositivo**

En la pantalla de inicio, toque **contin**y luego toque el botónDispositivopestaña para configurar los ajustes de grabación de audio,

configuración de la cámara y más.

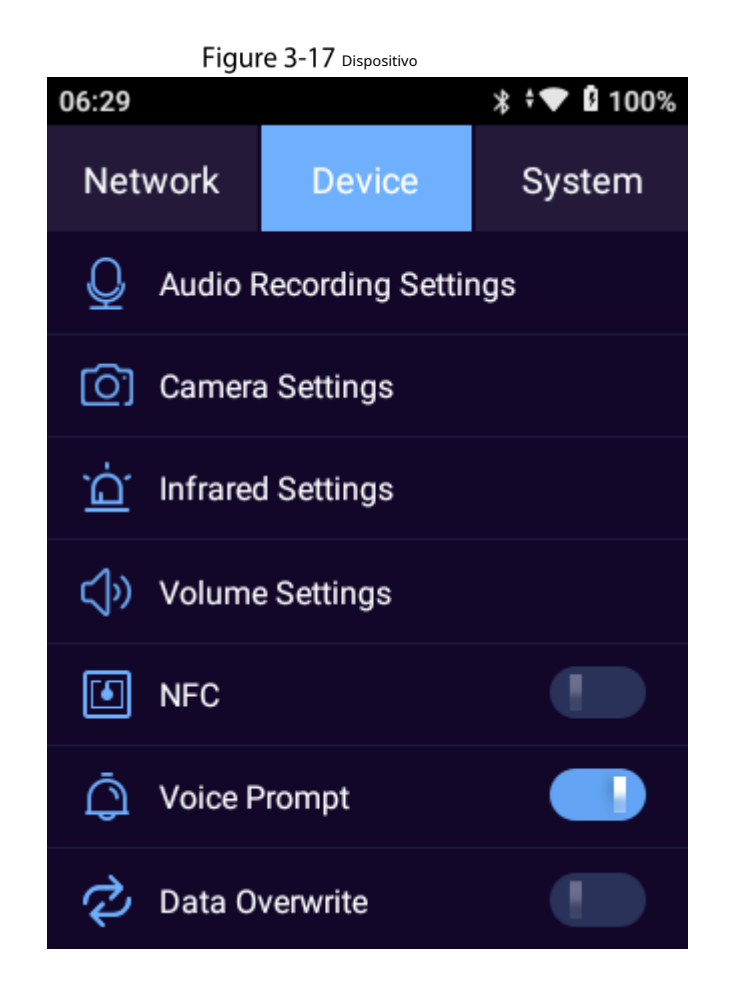

#### **3.5.2.2 Configuración de grabación de audio**

Seleccione**Dispositivo > Configuración de grabación de audio**para configurar los parámetros de grabación de audio.

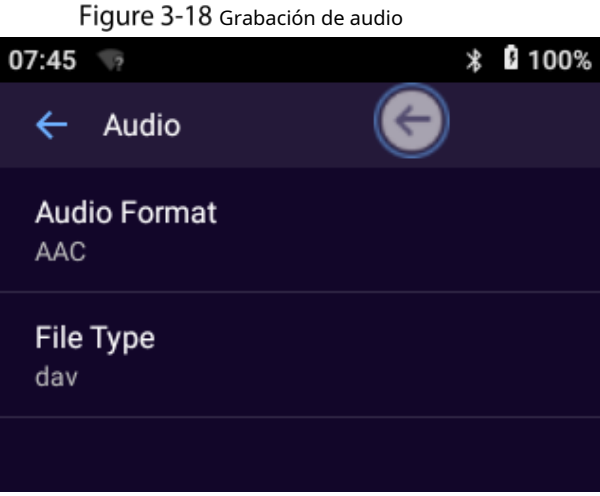

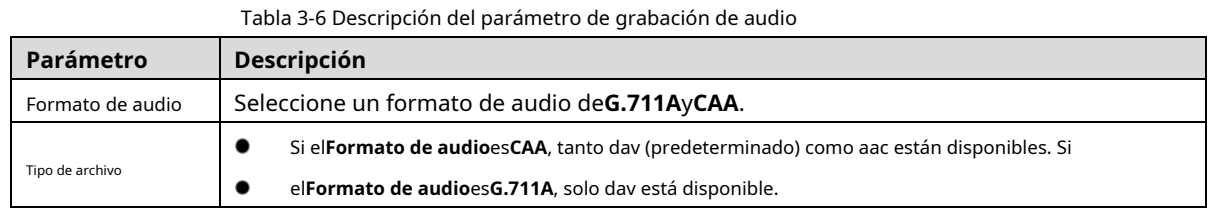

#### <span id="page-24-0"></span>**3.5.2.3 Configuración de la cámara**

Seleccione**Dispositivo > Configuración de la cámara**para configurar los ajustes de la cámara.

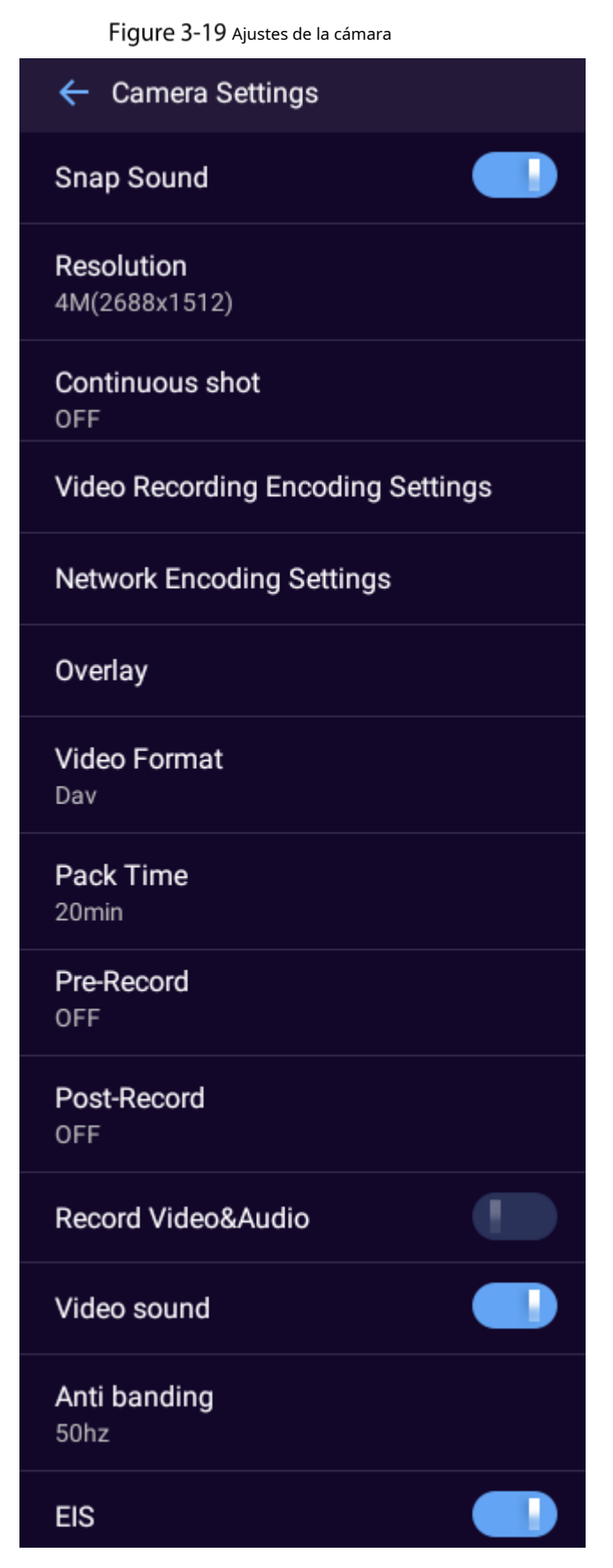

Tabla 3-7 Descripción de la configuración de la cámara

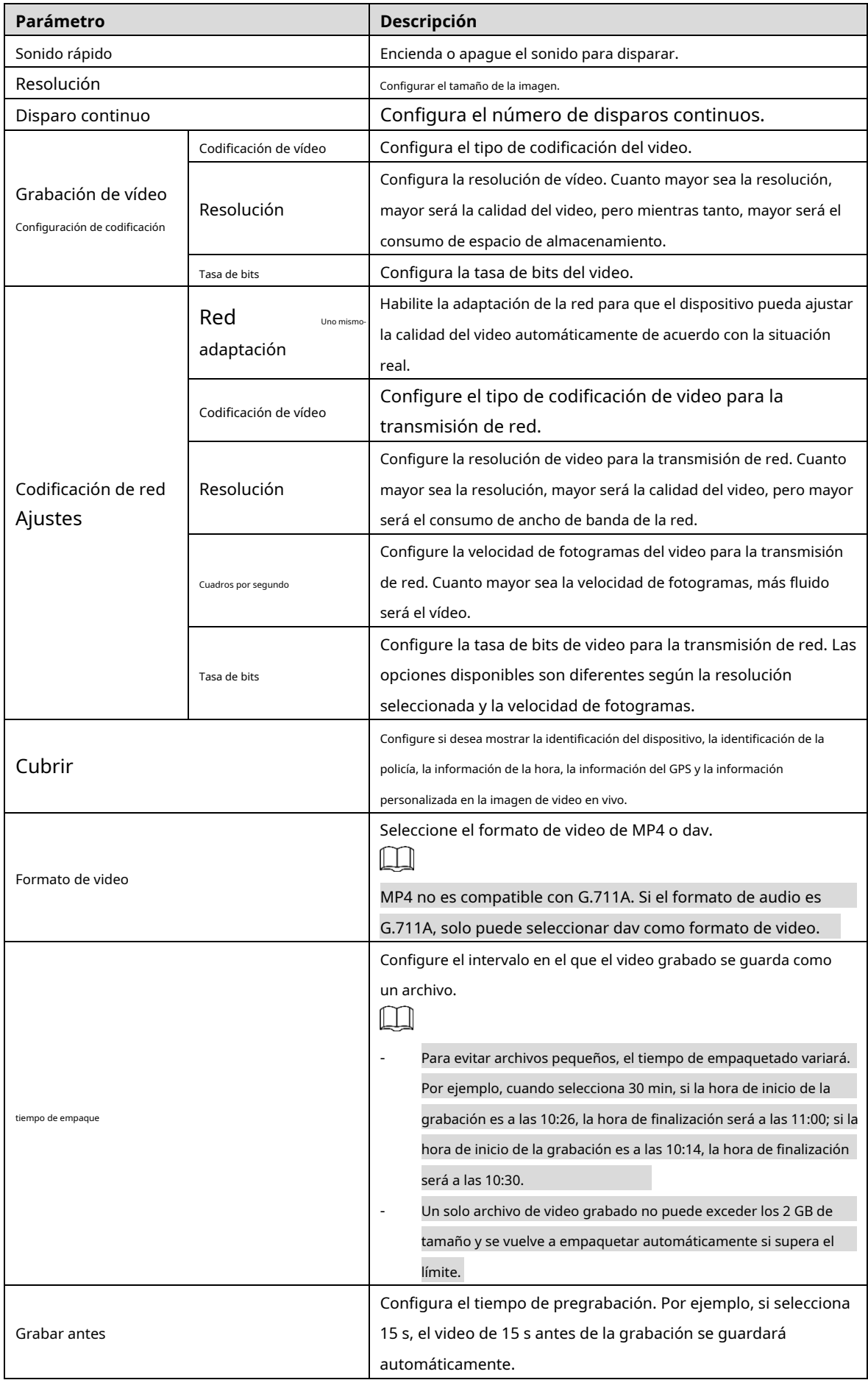

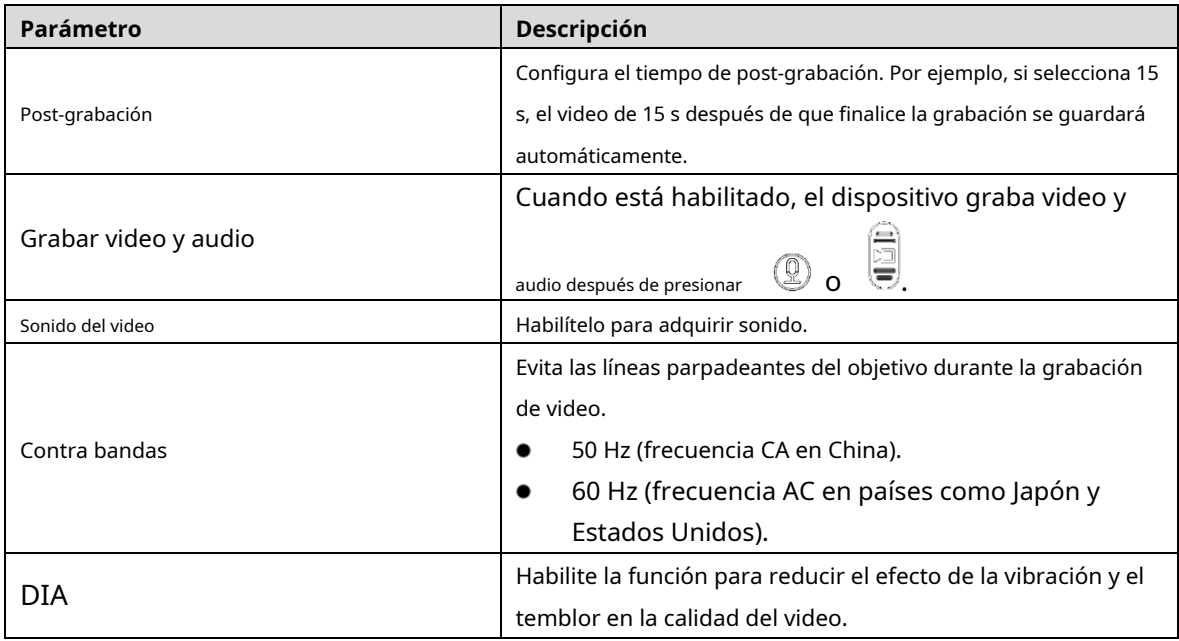

#### **3.5.2.4 Configuración de infrarrojos**

Active el modo de infrarrojos según sea necesario.

Seleccione**Dispositivo > Configuración de infrarrojos**.

Figure 3-20 Configuración de infrarrojos

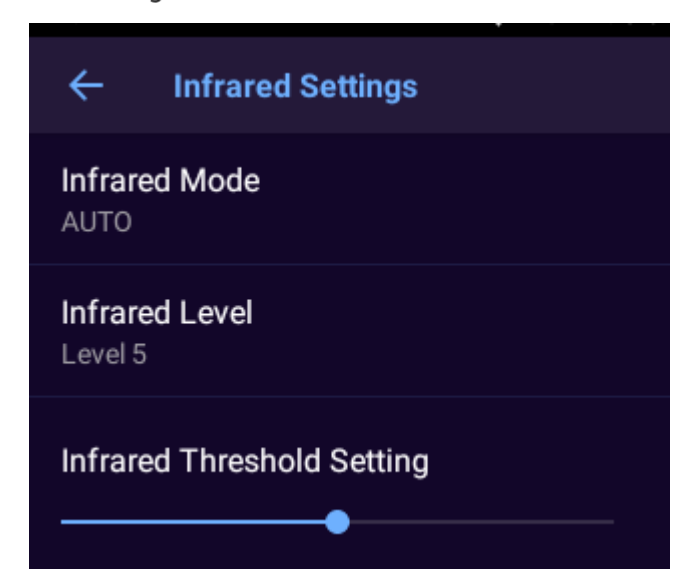

Tabla 3-8 Configuración de infrarrojos

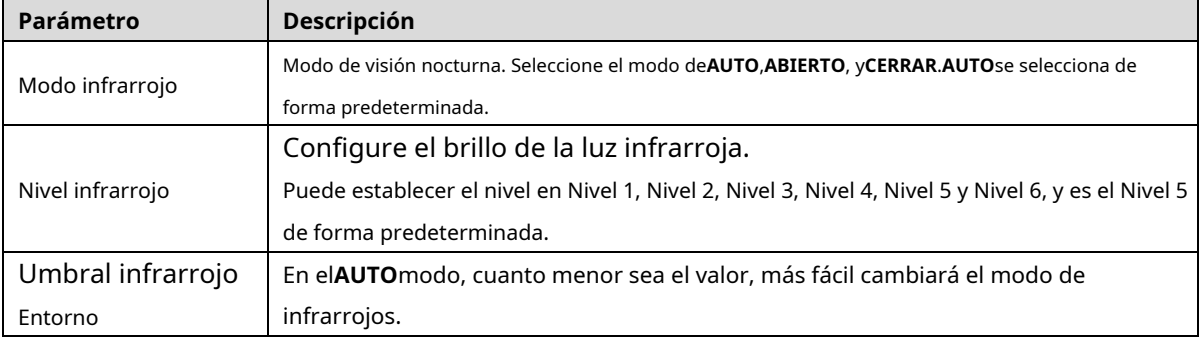

### **3.5.2.5 Volumen**

- -

Puede configurar el volumen de medios y notificaciones, habilitar o deshabilitar otros sonidos y vibraciones.

Step 1 Seleccione Dispositivo > Volumeny luego arrastre el control deslizante para ajustar el volumen de medios y notificaciones.

- El volumen de medios involucra la reproducción de video y audio.
- El volumen de notificación incluye tonos de tecla, sonido de captura exitosa y más.

Tocar para habilitar otros sonidos y vibraciones, incluidos los sonidos de bloqueo de pantalla, Step 2

sonidos de carga, sonidos táctiles y vibraciones táctiles.

Figure 3-21 Ajusta el volúmen

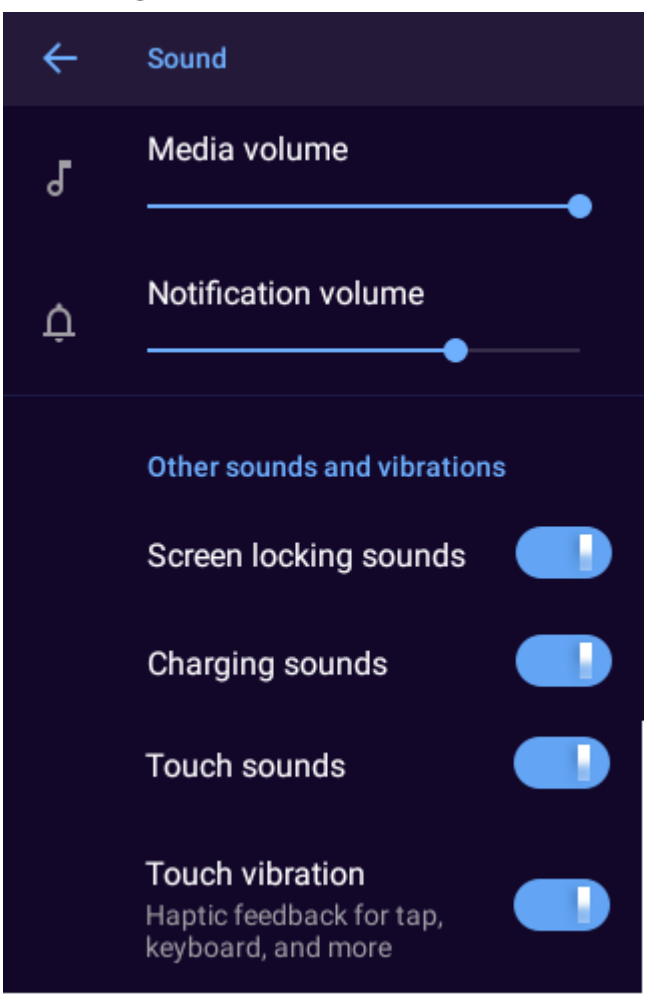

### **3.5.2.6 NFC**

Seleccione**Dispositivo > NFC**y luego habilite**NFC**. El dispositivo intercambia datos con otros dispositivos cercanos.  $\Box$ 

- La NFC puede leer datos de TypeA y TypeB.
- Antes de usar NFC, instale software de terceros que sea compatible con NFC. Si no hay software de terceros, habrá un aviso sonoro cuando la tarjeta esté cerca del dispositivo.

## **3.5.2.7 Aviso de voz**

Seleccione**Dispositivo**>**Mensaje de voz**para habilitar o deshabilitar el mensaje de voz.

#### **3.5.2.8 Sobrescritura de datos**

Seleccione**Dispositivo**>**Sobrescritura de datos**y luego ingrese la contraseña de la cuenta de administrador para habilitar o deshabilitar la sobrescritura de datos. Una vez habilitada la función, los archivos más antiguos que no sean clave se sobrescribirán cuando se agote el espacio de almacenamiento.

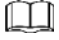

Esta función solo está disponible para la cuenta de administrador.

### <span id="page-28-0"></span>**3.5.3 Sistema**

# ∕∿

Cuando se activa la protección contra sobretemperatura, el dispositivo le indicará que manipule el anomalía de temperatura para evitar una respuesta lenta de la pantalla, una falla del sistema o una excepción de datos.

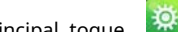

En la pantalla principal, toque y luego seleccione**Sistema**. Puede configurar la seguridad, visualización, fecha y

tiempo, idioma y más.

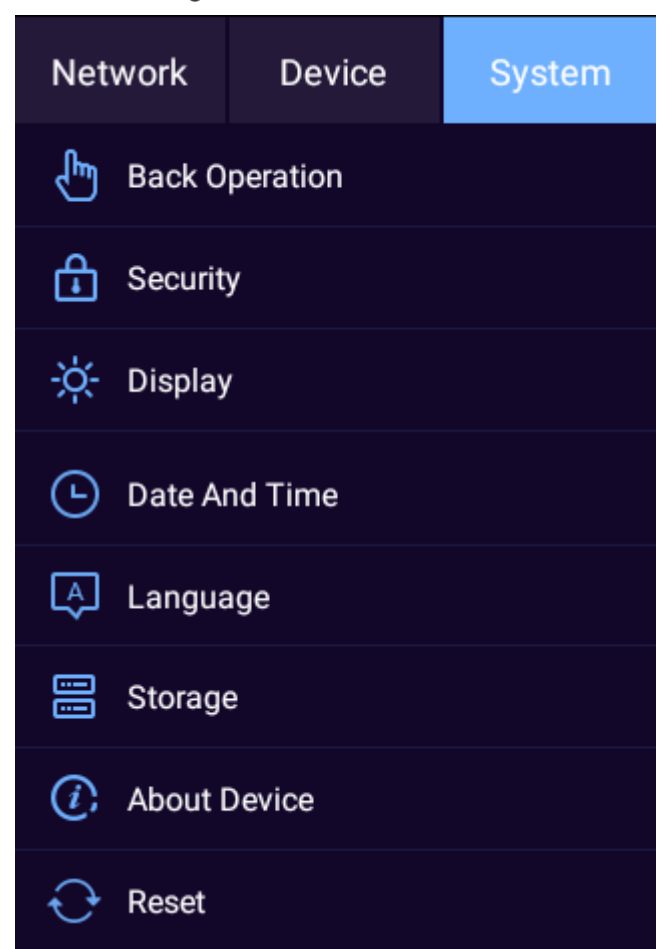

#### Figure 3-22 Sistema

## **3.5.3.1 Operación Atrás**

Puede seleccionar un modo para la operación trasera.

Seleccione**Sistema**>**Operación de espalda**y luego seleccione un modo de**Gesto**y**Botón flotante**.

### **3.5.3.2 Seguridad**

Puede permitir que se instalen aplicaciones de fuentes desconocidas.

**Step 1** Seleccione Sistema > Seguridad.

#### Figure 3-23 Seguridad

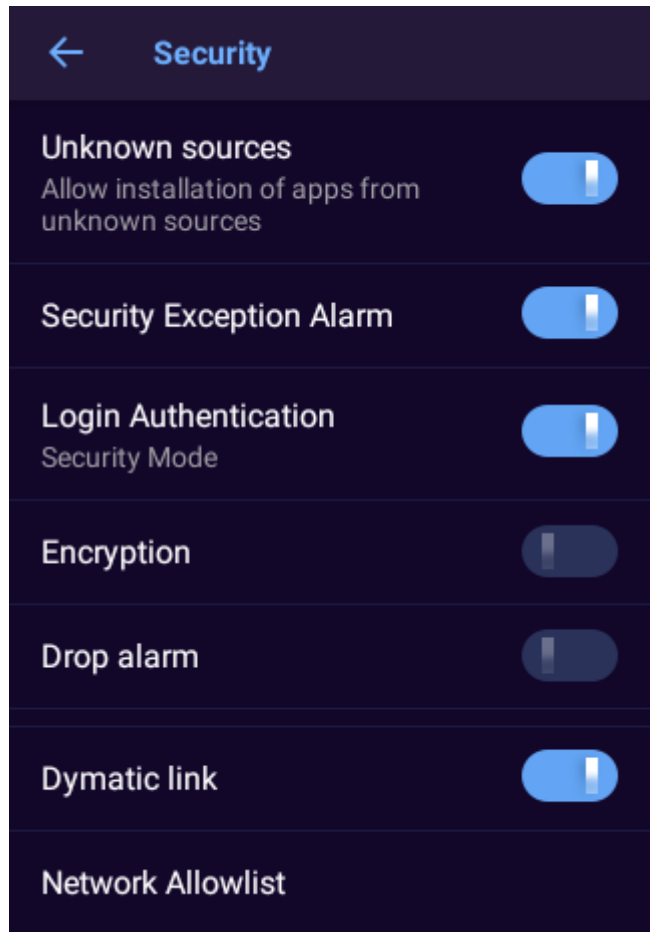

#### Step 2 Configure los parámetros.

Tabla 3-9 Parámetros de seguridad

| Parámetro                         | <b>Descripción</b>                                                                                                    |  |
|-----------------------------------|----------------------------------------------------------------------------------------------------|--|
| Fuentes desconocidas              | Permitir que se instalen aplicaciones de fuentes desconocidas.                                                               |  |
| Excepcion de seguridad<br>Alarma  | Muestra información de alarma cuando ocurre una excepción.                                                                   |  |
| Autenticación de inicio de sesión | Configurar el modo de inicio de sesión. Le recomendamos que active el modo de seguridad para evitar<br>riesgos de seguridad. |  |
| Cifrado                           | Habilite el cifrado para los dispositivos de emparejamiento.                                                                 |  |
|                                   | Asegúrese de que los dispositivos o el software de emparejamiento admitan el descifrado de video.                            |  |

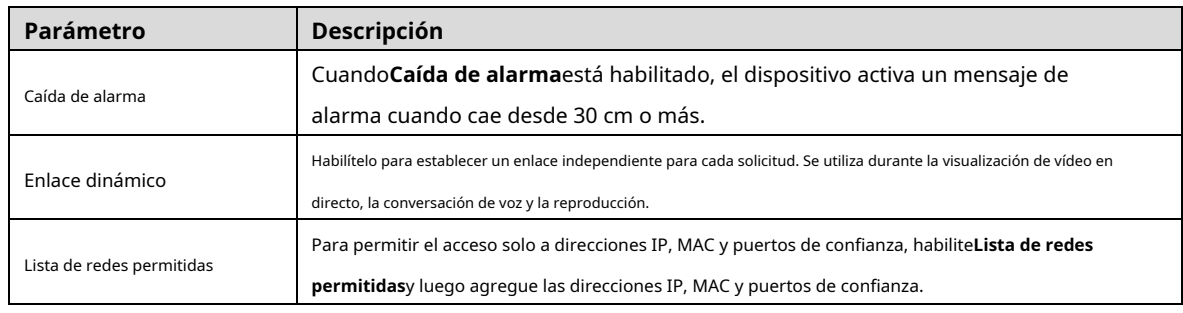

### **3.5.3.3 Pantalla**

Seleccione**Sistema > Pantalla**para ajustar el brillo de la pantalla y el tiempo de hibernación del dispositivo.

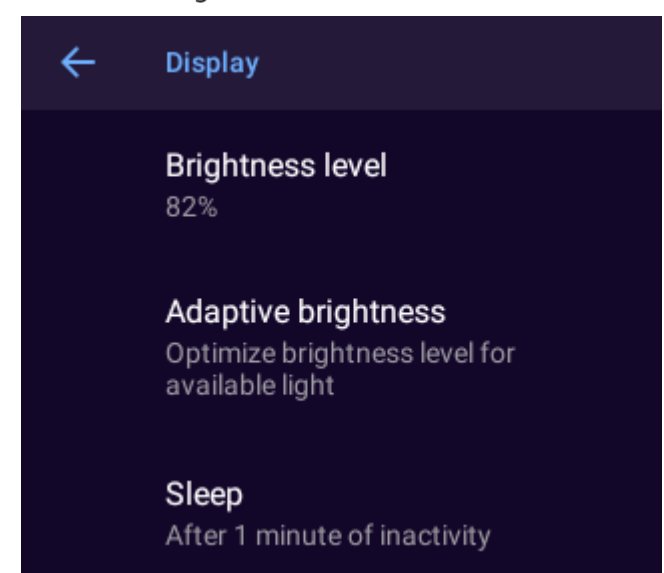

Tabla 3-10 Parámetros de visualización

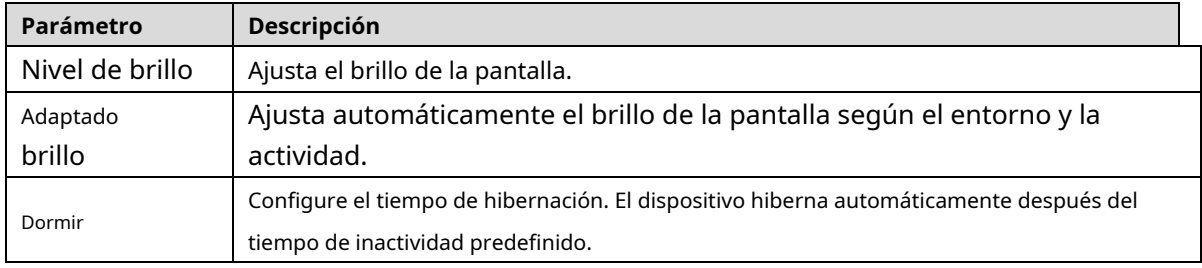

## **3.5.3.4 Fecha y hora**

Seleccione**Sistema > Fecha y hora**para configurar los ajustes de fecha y hora.

#### Figure 3-24 Mostrar

### Figure 3-25 Fecha y hora

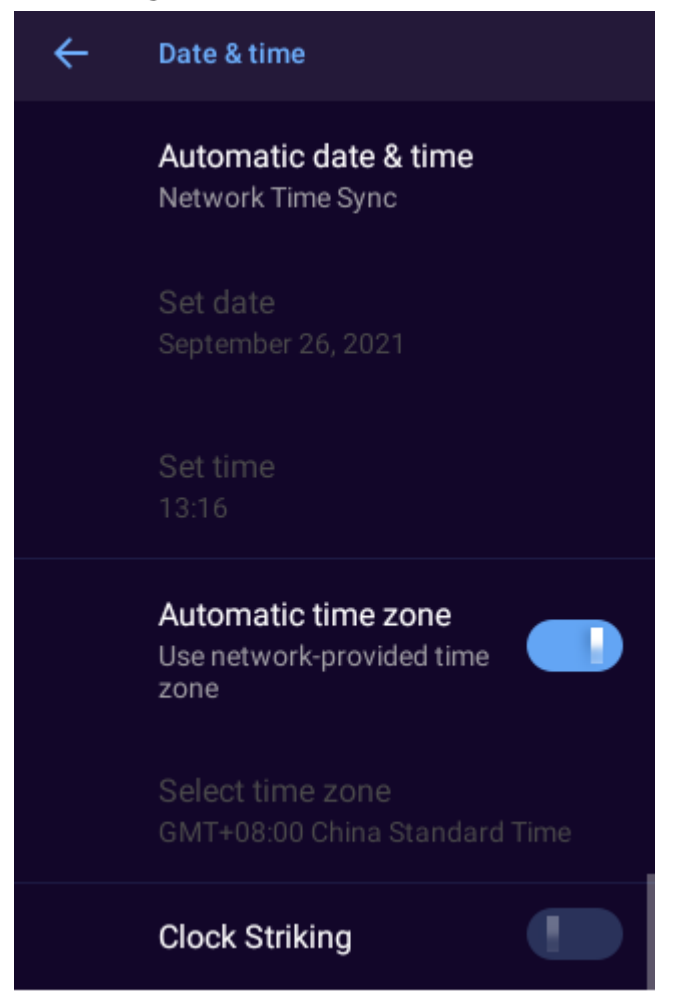

#### Tabla 3-11 Parámetros de fecha y hora

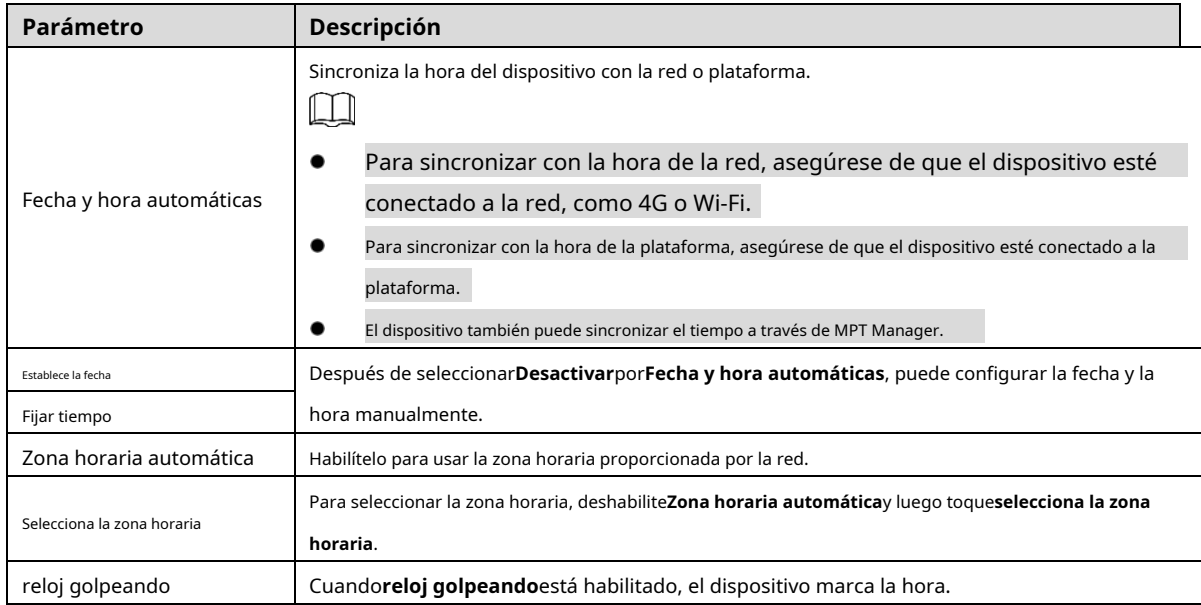

## **3.5.3.5 Idioma**

Seleccione**Sistema > Idioma**para configurar el idioma del dispositivo.

#### Figure 3-26 Configurar idioma

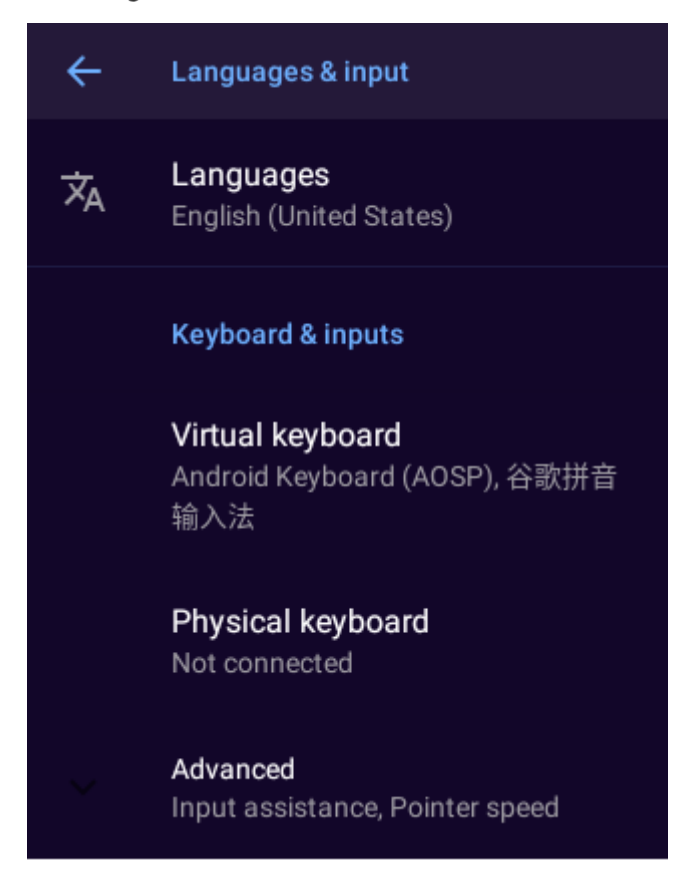

#### **3.5.3.6 Almacenamiento**

Seleccione**Sistema**>**Almacenamiento**para ver el espacio de almacenamiento total y utilizado.

### $\Box$

- **Almacenamiento externo**: La casilla de verificación aparece después de que el dispositivo lea la tarjeta TF insertada. Para la tarjeta TF con una memoria de más de 32 GB, formatéela en FAT32 a través de DiskGenus antes de usarla.
- **Sobrescribir**: Después de habilitarlo, el dispositivo eliminará algunos archivos que no sean clave para liberar de 1 GB a 2 GB espacio de almacenamiento cuando se agota el espacio de almacenamiento interno. Si el espacio de almacenamiento tanto en el Dispositivo y se agota la tarjeta TF, se eliminarán algunos archivos que no sean claves para liberar parte de los archivos internos y externos Espacio de almacenamiento.

#### **3.5.3.7 Acerca del dispositivo**

Seleccione**Sistema**>**Acerca del dispositivo**para ver la información del dispositivo, como el nombre del dispositivo, el número de serie y la versión de Android

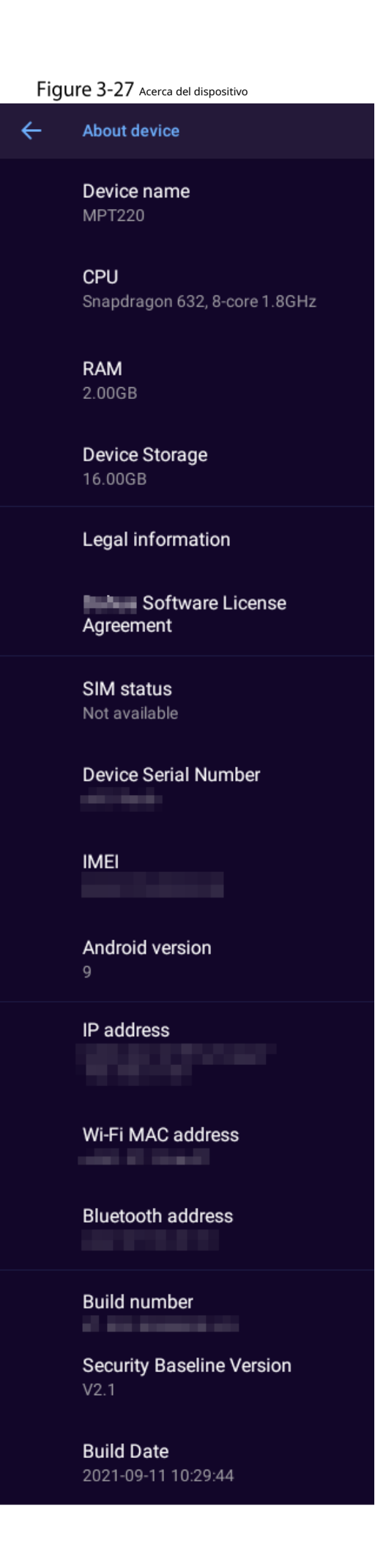

#### **3.5.3.8 Restablecer**

Restaure el dispositivo a la configuración predeterminada.

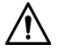

- La restauración de la configuración predeterminada borrará todos los datos almacenados en su dispositivo, incluidos los datos del sistema y de la aplicación. y ajustes. El dispositivo aún conserva ciertos parámetros, incluidos audio, video, datos de imágenes y el número de serie. Puede seleccionar si desea borrar los datos de video, audio e imagen. Proceder con precaución.

- Solo el administrador tiene permiso para restablecer el dispositivo.
- Step 1 SeleccioneSistema>Reiniciar.
- Step 2 (Opcional) Seleccione Borrar datos de video, audio e imagen. Toca
- Step 3 RESTABLECER DISPOSITIVO y luego toca BORRAR TODO. Ingrese la
- Step 4 contraseña y luego toqueDE ACUERDO.

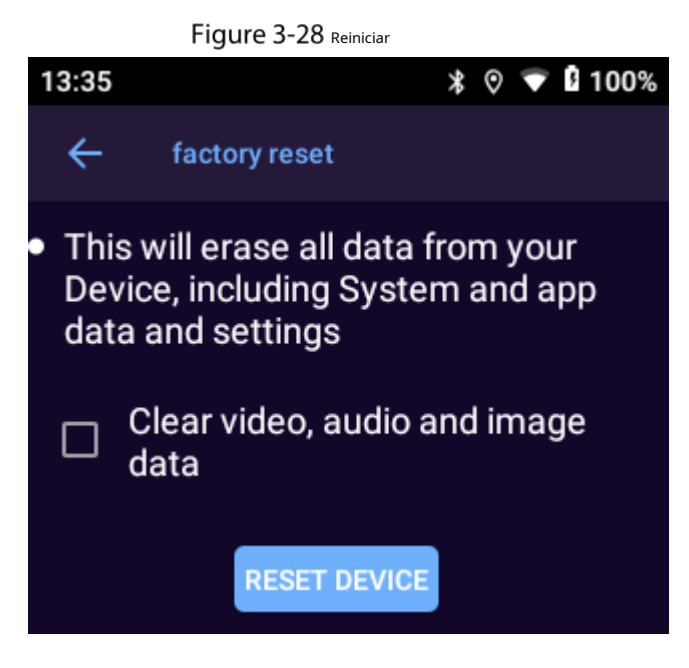

## <span id="page-34-0"></span>**Mantenimiento del sistema**

En la pantalla de inicio, toque**Mantenimiento**y luego puede realizar operaciones de mantenimiento como actualización del sistema y prueba de ping.

#### Figure 3-29 Mantenimiento

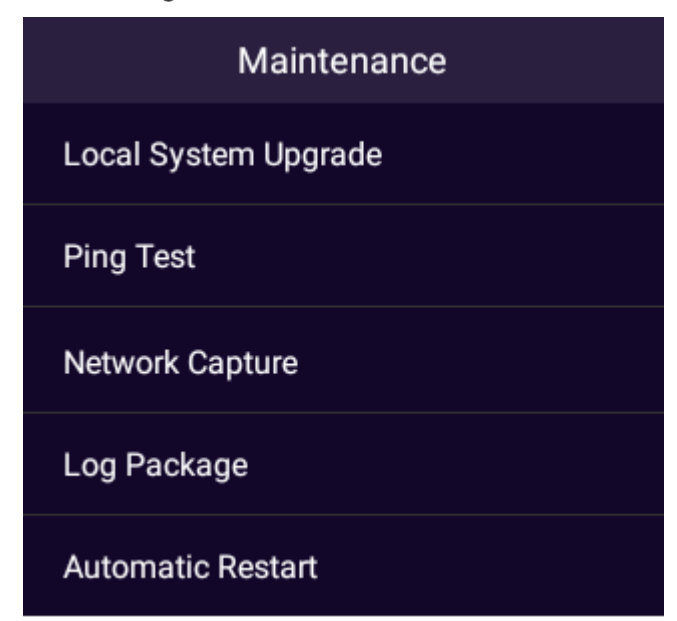

### <span id="page-35-0"></span>**3.6.2 Actualización del sistema local**

Puede actualizar el sistema en el dispositivo local. Para obtener más información, consult[e "4.2 Actualización en dispositivo local".](#page-47-2)

#### <span id="page-35-1"></span>**3.6.3 Prueba de ping**

Puede probar la conexión de red.

En la pantalla de inicio, seleccione**Mantenimiento**>**prueba de PING**, ingrese la dirección IP de destino y luego toque**COMIENZO**.

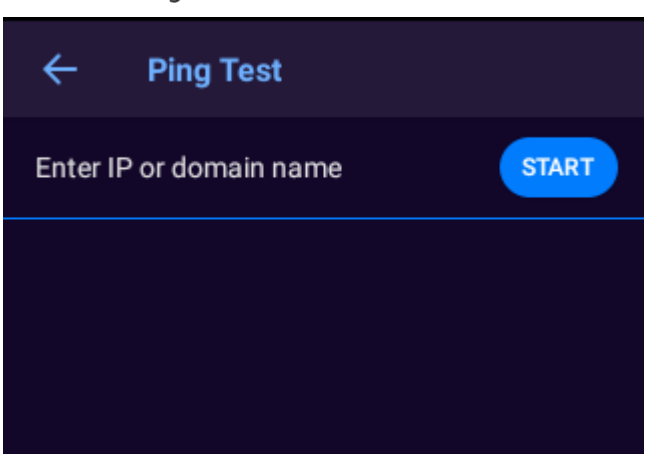

<span id="page-35-2"></span>**3.6.4 Captura de red**

Puede capturar paquetes de datos y compartirlos a través de Bluetooth. Los paquetes ayudan a diagnosticar y resolver problemas de red.

Figure 3-30 prueba de ping

#### requisitos previos

Para compartir el paquete capturado, debe activar Bluetooth. Para obtener más información, consulte "[3.5.1.5 Bluetooth".](#page-21-0)

#### Procedimiento

 $\Box$ 

- En la pantalla de inicio, seleccione**Mantenimiento**>**Captura de red**. Tocar
- Step 2 **Captura**para capturar paquetes de datos. TocarStopCappara detener. Tocar
- **CUOTA**para enviar el paquete capturado a un dispositivo Bluetooth.

## El archivo compartido se eliminará automáticamente.

## Figure 3-31 Captura de red

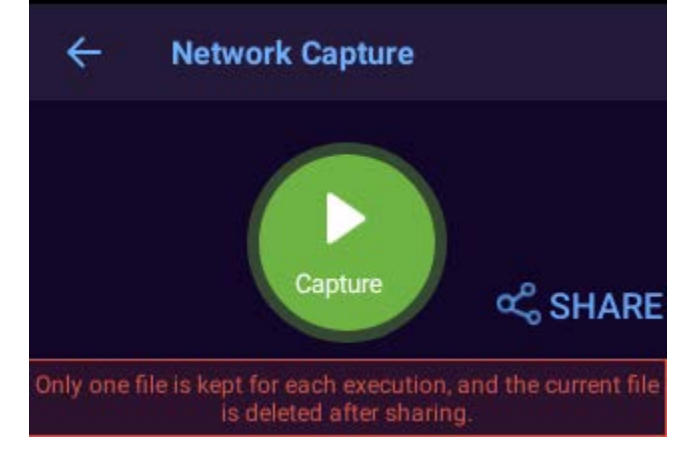

#### <span id="page-36-0"></span>**3.6.5 Paquete de registro**

Los registros registran la información sobre el funcionamiento del sistema, a través del cual se pueden identificar algunas operaciones anormales. Puede empaquetar los registros y compartirlos a través de Bluetooth.

#### requisitos previos

Para compartir el paquete de registro, debe activar Bluetooth. Para obtener más información, con[sulte "3.5.1.5 Bluetooth".](#page-21-0)

#### Procedimiento

- En la pantalla de inicio, seleccione**Mantenimiento**>**Paquete de registro**. Step 2 TocarPaquetepara comprimir registros en un solo paquete.
- Step 3 Tocar**CUOTA**para enviar el paquete de registro a un dispositivo Bluetooth.  $\Box$

El archivo compartido se eliminará automáticamente.

### Figure 3-32 Captura de red

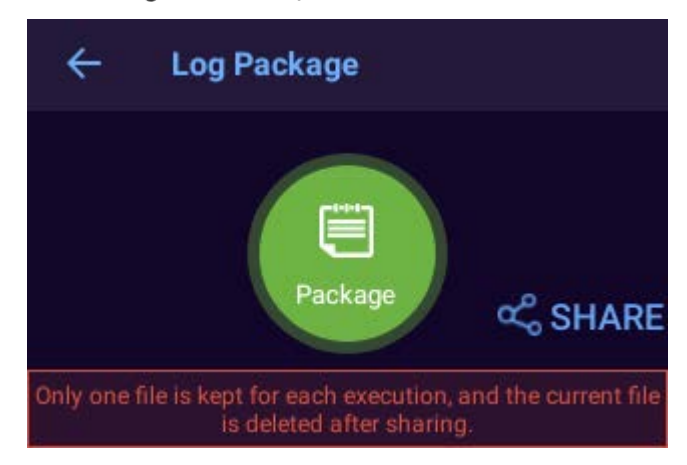

## <span id="page-37-0"></span>**3.6.6 Reinicio automático**

En la pantalla de inicio, seleccione**Mantenimiento**>**Reinicio automático**y luego puede configurar la frecuencia y el tiempo de reinicio.

 $\Box$ 

Si el dispositivo está grabando audio o video en el tiempo de reinicio definido, el reinicio no ocurrirá hasta que uno hora despues Si el dispositivo todavía está grabando una hora después del tiempo de reinicio definido, el reinicio será postergado otra hora. Si el dispositivo todavía está grabando en ese momento, el dispositivo se programará para reiniciar a la hora predefinida al día siguiente.

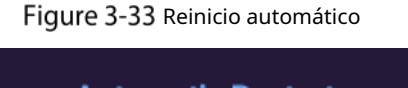

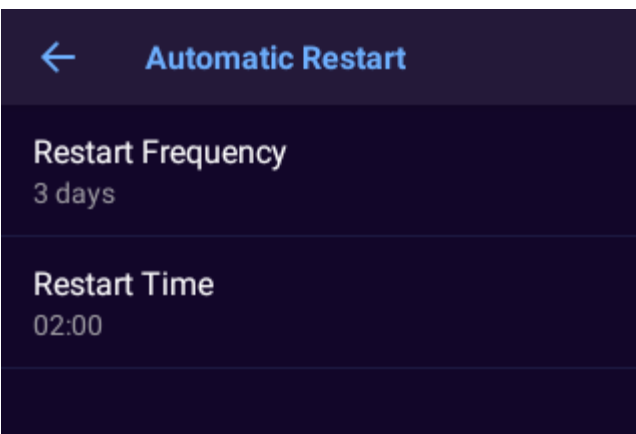

## <span id="page-37-1"></span>**Grabación de audio**

## <span id="page-37-2"></span>**3.7.1 Grabación de audio**

Presionar  $\circled{2}$  en cualquier pantalla para grabar audio, o toca **en la pantalla de inicio y luego toque** 

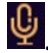

### Figure 3-34 Grabar audio

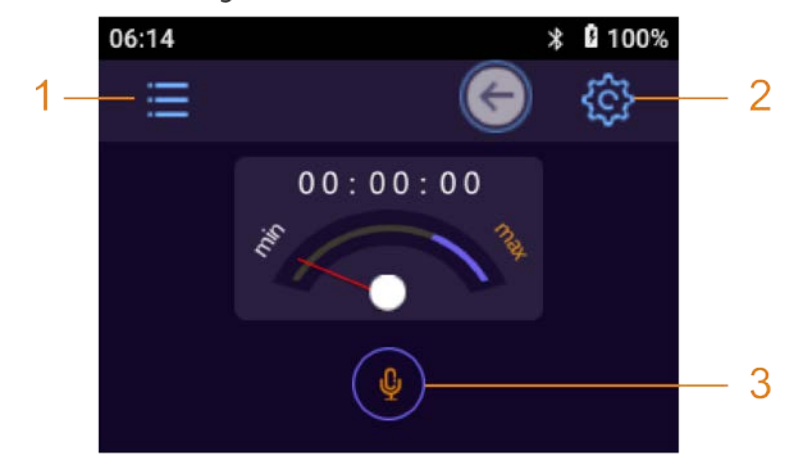

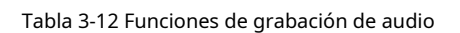

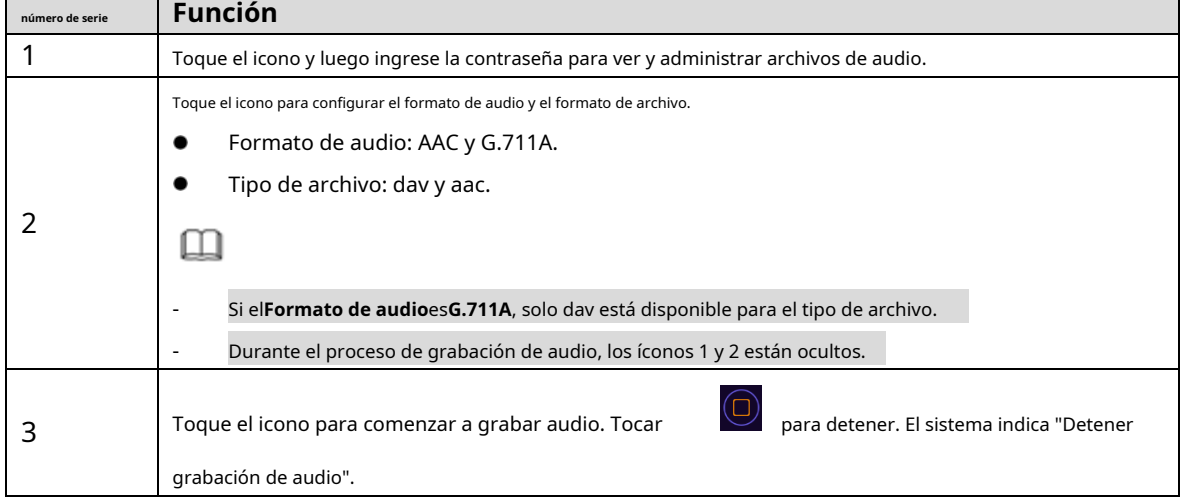

## <span id="page-38-0"></span>**3.7.2 Una pulsación para grabar audio**

<span id="page-38-2"></span><span id="page-38-1"></span>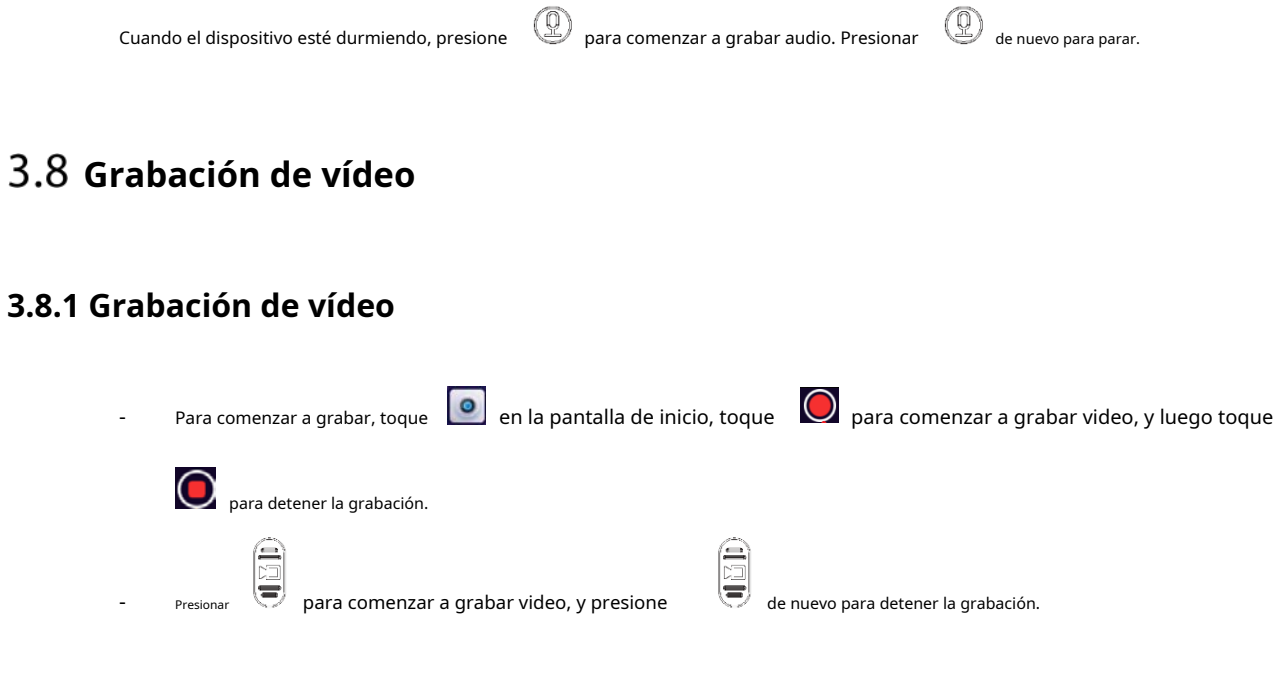

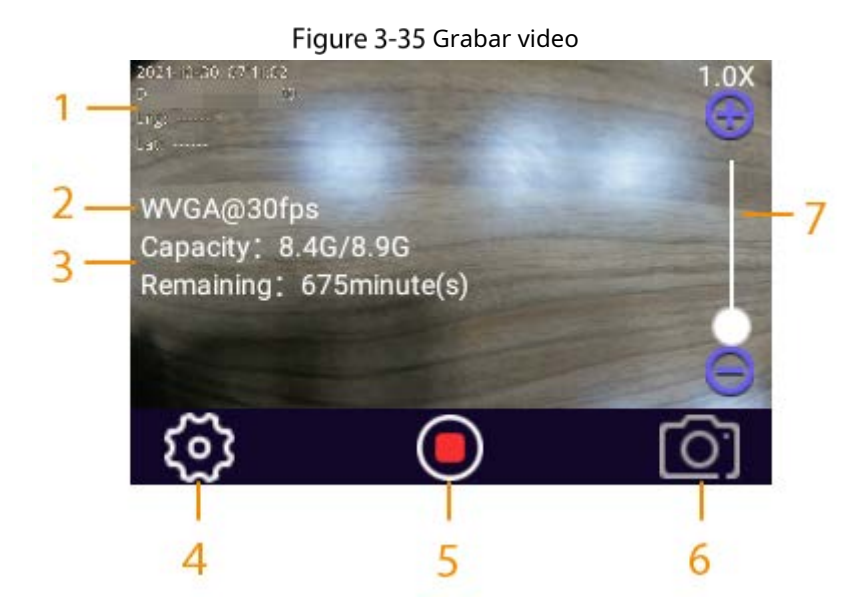

Tabla 3-13 Funciones de grabación de video

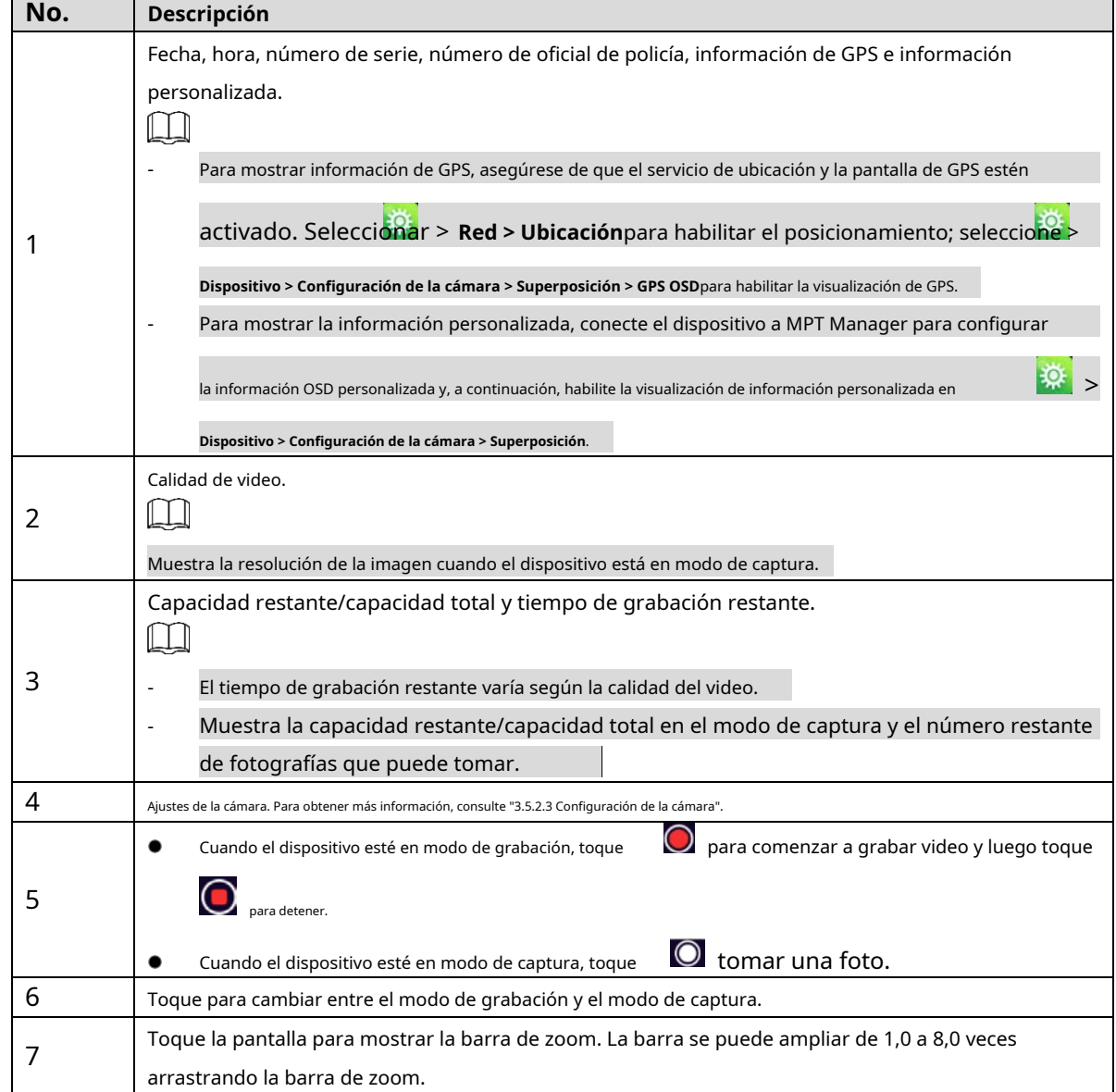

### <span id="page-40-0"></span>**3.8.2 Una pulsación para grabar vídeo**

(言) para comenzar a grabar video. El dispositivo indica "Empezar a grabar Cuando el dispositivo esté durmiendo, presione video" y la pantalla de inicio de sesión se muestra con un icono de grabación en la barra de notificaciones.

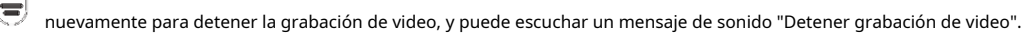

## <span id="page-40-1"></span>**3.8.3 Enfoque**

En la pantalla de visualización en vivo, toque la pantalla y luego aparecerá una barra de enfoque. Arrastre la barra de enfoque para acercar o alejar la imagen en X1.0 a X8.0.

## <span id="page-40-2"></span>**3.8.4 Marcar video importante**

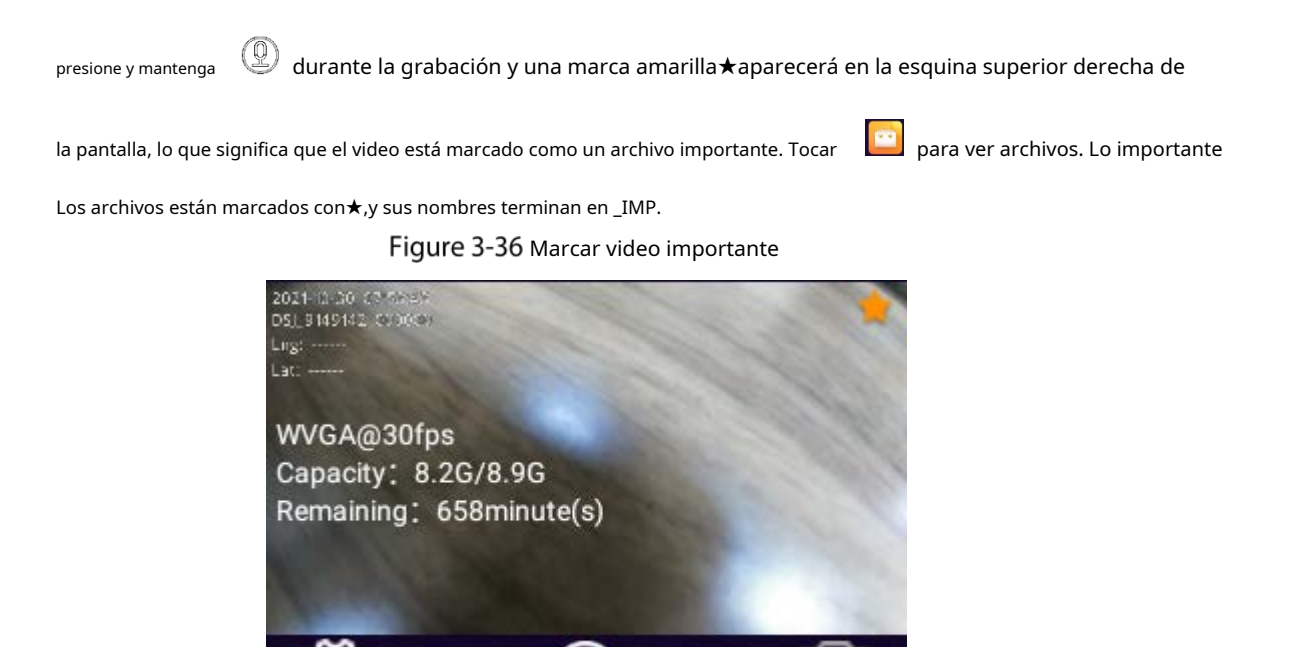

## <span id="page-40-3"></span>**Imágenes**

## <span id="page-40-4"></span>**3.9.1 Tomar una foto**

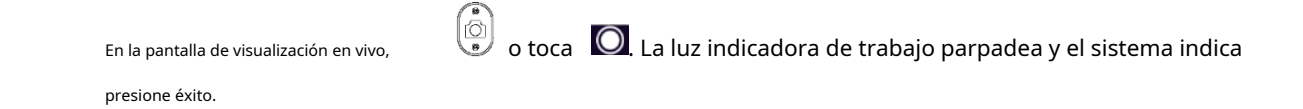

#### <span id="page-41-0"></span>**3.9.2 Una pulsación para tomar una foto**

Cuando el dispositivo esté durmiendo, presione  $\left(\bigodot \atop s\right)$  tomar una foto.

## <span id="page-41-1"></span>**archivos**

Puede ver imágenes, videos y archivos de audio guardados en su dispositivo.

#### <span id="page-41-2"></span>**3.10.1 Visualización de imágenes**

 $Step 1$  En la pantalla de inicio, toque

Figure 3-37 Iniciar sesión para la gestión de archivos

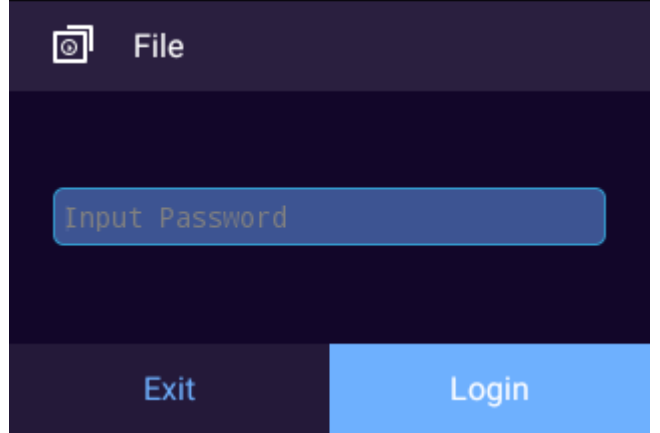

Step 2 Ingrese su contraseña de inicio de sesión y luego toqueAcceso.

Figure 3-38 archivos

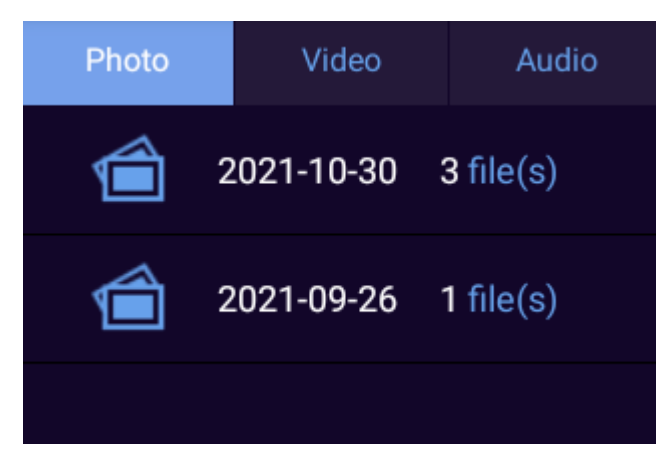

Step 3 Seleccione una carpeta y luego toque una imagen para reproducir.

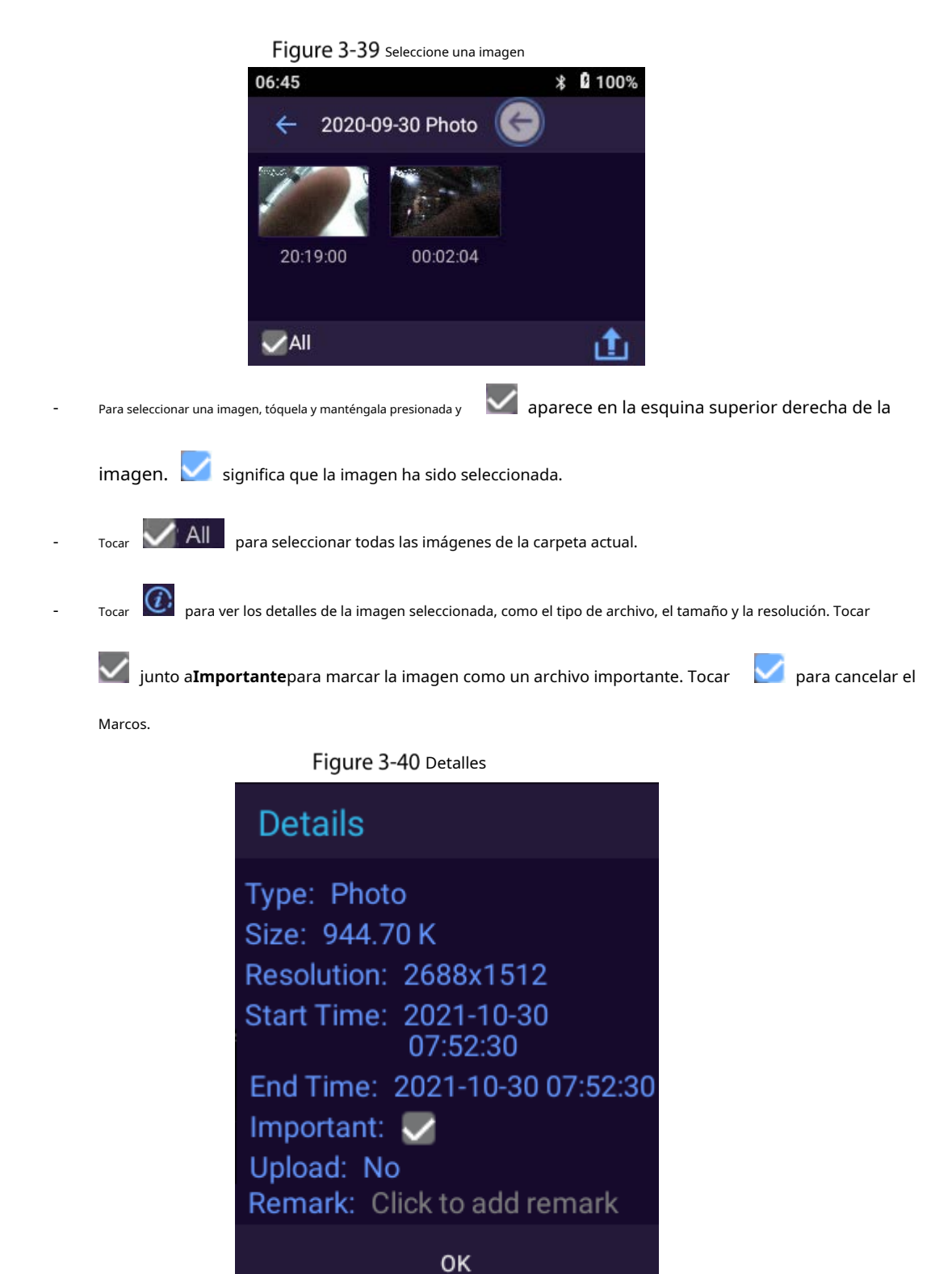

M

Marcar archivos importantes o eliminar la marca no tendrá efecto hasta que toque**DE ACUERDO**.

- Tocar **Lee** para subir la foto a la plataforma.

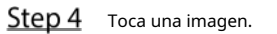

#### Figure 3-41 ver una imagen

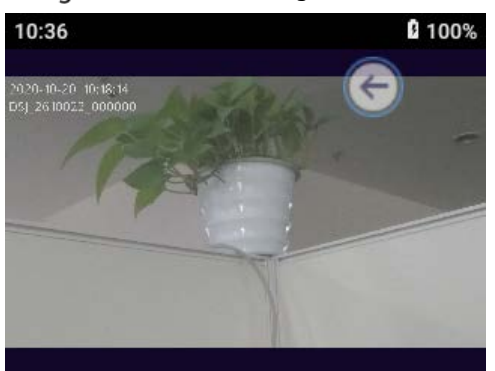

- Al ver una imagen, deslícese hacia la izquierda o hacia la derecha en la pantalla para ver las imágenes anteriores o siguientes.
- Use dos dedos para acercar o alejar la imagen.
- Cuando se usa el botón flotante para la operación hacia atrás, toque

para volver a la lista de imágenes;

←

cuando se usa el gesto, deslícese hacia la izquierda o hacia la derecha desde el borde de la pantalla.

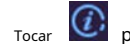

- $\overline{\mathcal{C}}$  para ver los detalles de la imagen volver a operar.
- Tocar para subir la foto a la plataforma..

#### <span id="page-43-0"></span>**3.10.2 Reproducción de vídeo**

- Step 1 En la pantalla de inicio, toque
- Ingrese su contraseña de inicio de sesión y luego toque**Acceso**. Toque en
- Step 3 el**Video**pestaña. Seleccione una carpeta.
- Step 4

Las carpetas se muestran en orden cronológico y la carpeta más nueva se encuentra en la parte superior de la lista. Toque el archivo

Step 5 de video para reproducir.

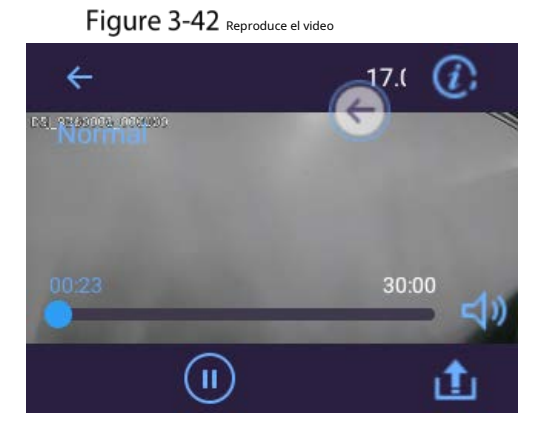

- Al ver un video, deslícese hacia la izquierda o hacia la derecha en la pantalla para reproducir los videos anteriores o siguientes.
- Arrastre la barra de progreso para avanzar o retroceder rápidamente.

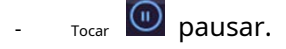

 $\left( \left\langle \cdot \right\rangle \right)$  para ajustar el volumen.

- Cuando se usa el botón flotante para la operación hacia atrás, toque

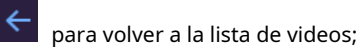

cuando se usa el gesto, deslícese hacia la izquierda o hacia la derecha desde el borde de la pantalla.

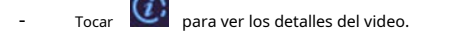

- Tocar <u>LU</u> para subir el video actual a la plataforma.

### <span id="page-44-0"></span>**3.10.3 Reproducción de audio**

- Step 1 En la pantalla de inicio, toque
- Ingrese su contraseña de inicio de sesión y luego toque**Acceso**. Toque en
- Step 3 elAudiopestaña. Seleccione una carpeta.
- Step 4
- Las carpetas se muestran en orden cronológico y la carpeta más nueva se encuentra en la parte superior de la lista. Toca el archivo
- Step 5 de audio para reproducirlo.
- Figure 3-43 reproducir audio

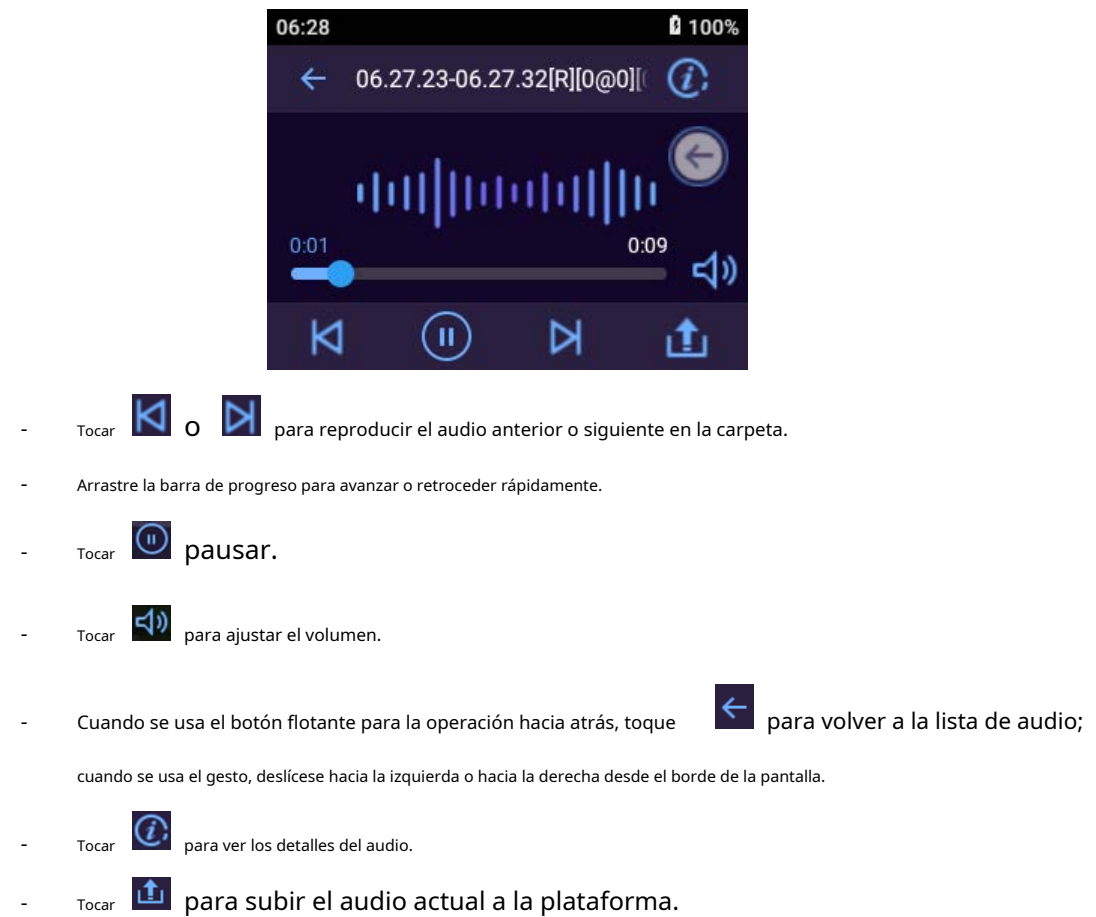

# <span id="page-45-0"></span>**Cambiar entre grabación de video y audio**

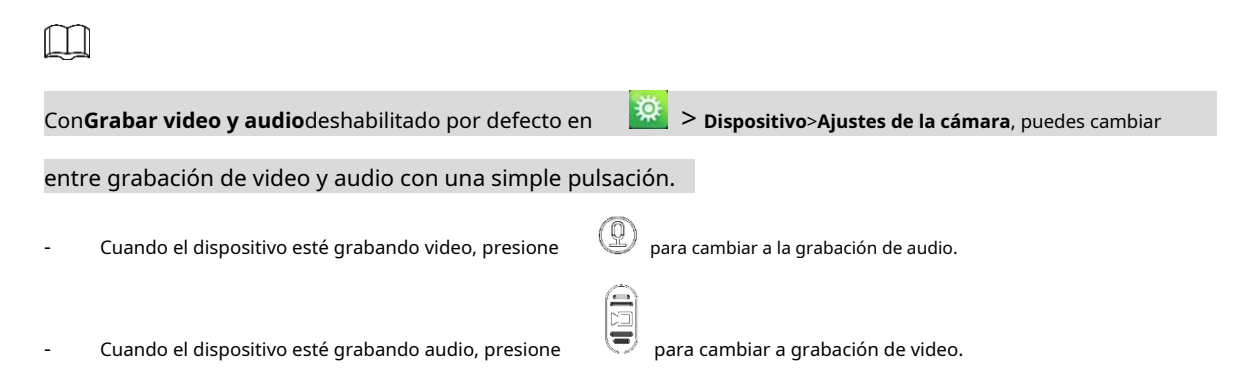

# <span id="page-45-1"></span>**Grabación de audio y video al mismo tiempo**

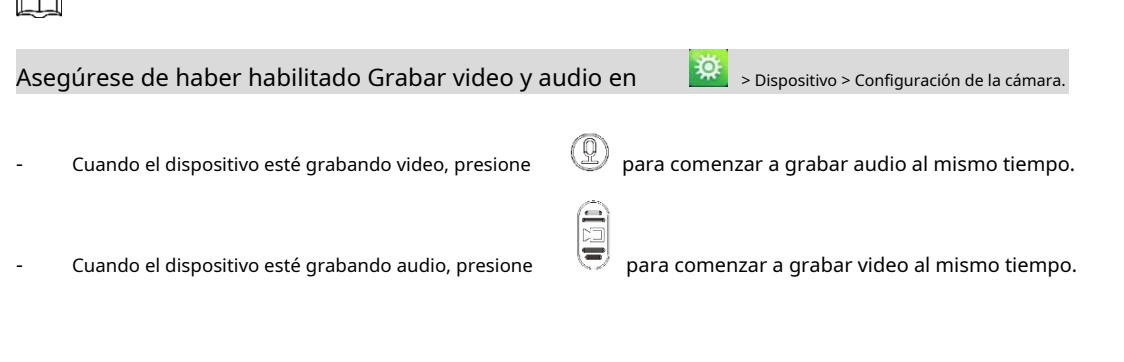

## <span id="page-45-2"></span> $3.13$  luz infrarroja

 $\cap$ 

La luz IR se puede utilizar para ayudar a disparar de noche o con poca iluminación.

Deslice hacia abajo la barra de notificaciones y luego toque **para habilitar la luz IR, y el ícono cambia a**  $\ddot{P}$ . para apagar la luz IR.

## <span id="page-45-3"></span>**Luz blanca**

Cuando dispare en la oscuridad, puede usar luz blanca para iluminar.

Deslice hacia abajo la barra de notificaciones y luego toque para habilitar la luz blanca, y el ícono cambia a

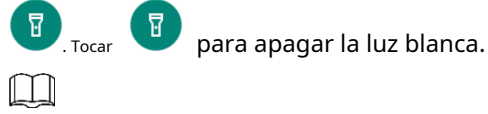

La luz blanca no se puede habilitar cuando el nivel de la batería es inferior al 5%.

# <span id="page-46-0"></span>**Transmisión de datos**

Puede cargar datos desde el dispositivo al administrador de MPT y la estación de adquisición de datos.  $\Box$ 

Después de que el dispositivo comience la comunicación USB, todas las funciones inalámbricas se desactivarán.

- Después de iniciar el dispositivo, use un cable USB para conectar el dispositivo a la PC, inicie el Administrador de MPT, ingrese la contraseña y luego confirme para descargar los datos.
- Inicie el dispositivo y conéctelo a una estación de adquisición de datos legal a través del cable USB. Para el uso por primera vez, debe ingresar la contraseña y luego los datos en el dispositivo se pueden cargar en la estación de adquisición de datos. Si la información del dispositivo no se muestra en la interfaz, desconecte el USB y vuelva a conectarlo. -

### **4 Actualización del sistema**

<span id="page-47-0"></span>Puede actualizar el sistema en MPT Manager o en el dispositivo local.

## <span id="page-47-1"></span>**Actualización en MPT Manager**

Actualice el sistema en MPT Manager.

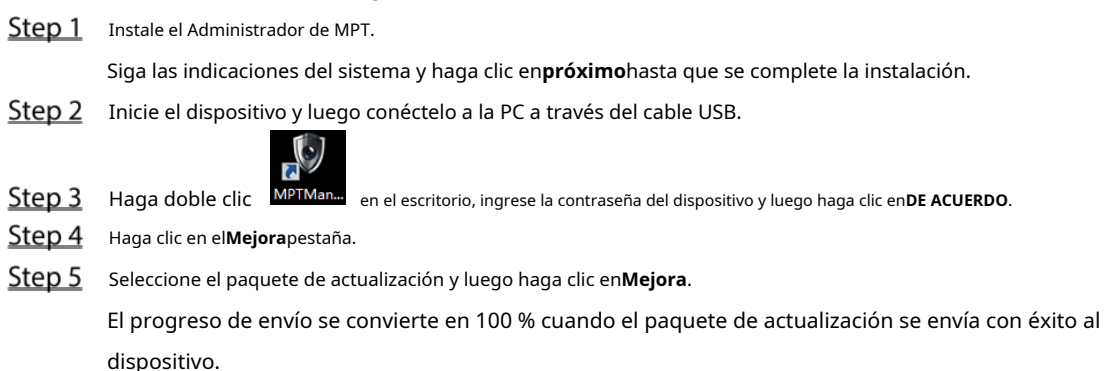

Figure 4-1 Actualizar

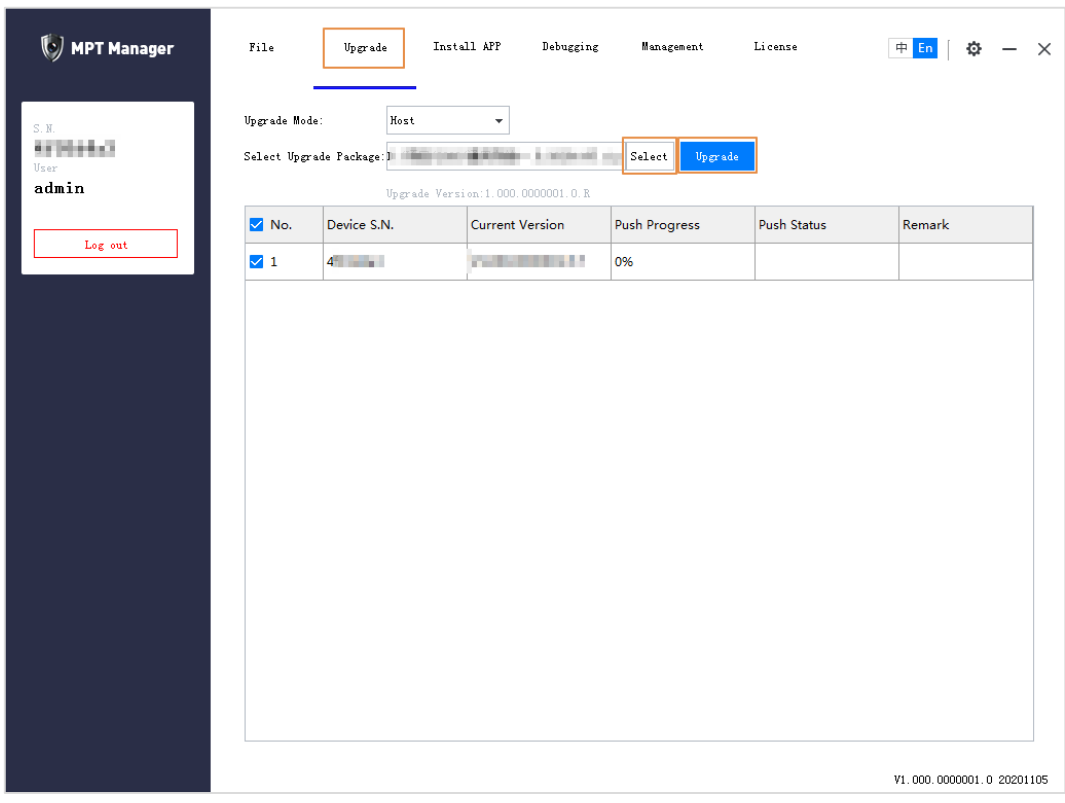

## <span id="page-47-2"></span>**4.2 Actualización en dispositivo local**

En la pantalla de inicio, seleccione**Mantenimiento**>**Actualización del sistema local**. El dispositivo detecta el paquete de actualización automáticamente. Después de detectar el paquete de actualización local, puede seleccionar el paquete para actualizar el sistema.

## **5 Operaciones de la plataforma**

<span id="page-48-0"></span>Después de conectar el Dispositivo a la plataforma, los usuarios con los permisos correspondientes pueden acceder y administrar el Dispositivo en la plataforma.

## <span id="page-48-1"></span>**Adición del dispositivo a la plataforma**

Agregue el dispositivo a la plataforma para la administración remota.

 $\Box$ 

Para más detalles sobre el funcionamiento de la plataforma, consulte el manual de usuario correspondiente.

#### requisitos previos

- El dispositivo y la plataforma están en el mismo segmento de red.
- El dispositivo está listo para el registro. Para obtener detalles sobre la configuración de registro, consulte "3[.5.1.1.1 Registro](#page-14-1)  [automático](#page-14-1)".

#### Procedimiento

- Step 1 Inicie sesión en el administrador web de la plataforma.
- Step 2 En la página de inicio, seleccione**Dispositivos**, o si ha abierto una pestaña, haga clic en y luego seleccione

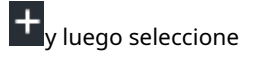

**Dispositivos**.

#### Step 1 Sobre elDispositivospágina, haga clicAgregar.

#### Figure 5-1 Añadir TPM (1)

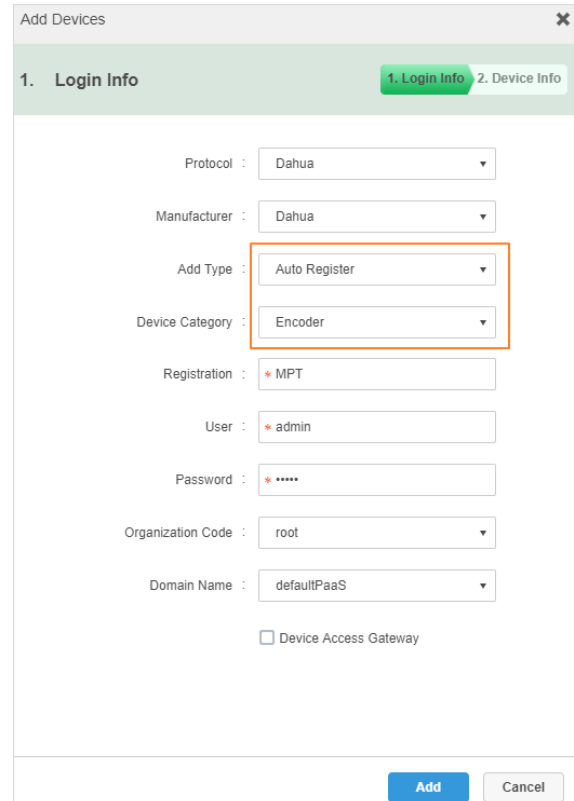

Seleccione**Registro automático**desde**Añadir tipo**, colocar**Categoría de dispositivo**para**codificador**, ingrese el ID de

registro del dispositivo en**Registro**y configure otra información del dispositivo.  $\Box$ 

El ID de registro debe ser el mismo que se ingresó en el dispositivo MPT al registrarse la plataforma.

Step 3 Hacer clicAgregar.

- Establezca el nombre del dispositivo y el número de canal de video, y luego seleccione**Serie MPT**desde**Tipo**. Hacer clic**DE**
- Step 5 ACUERDO.

Figure 5-2 Añadir TPM (2)

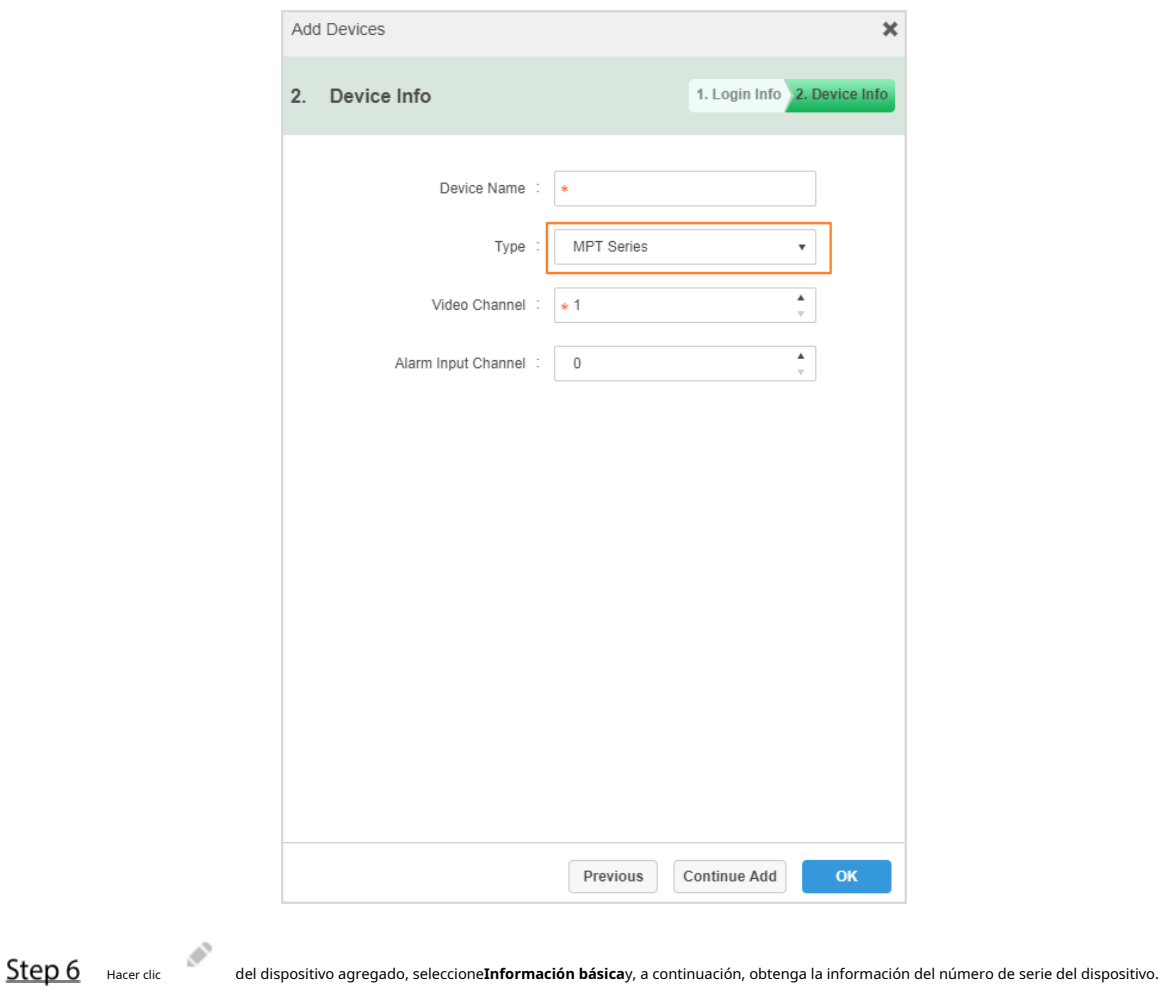

De lo contrario, es posible que no pueda agregar el dispositivo.

# <span id="page-49-0"></span>**Conexión a la plataforma**

Registre el Dispositivo en la plataforma. Para obtener más información, consult[e "3.5.1.1.1 Registro automático".](#page-14-1)

## <span id="page-50-0"></span>**6 Instalación de la tarjeta SIM y la batería**

El producto admite recarga de energía de 5 VDC/2 A. Cuando la batería esté baja, recárguela a tiempo.

- Cuando el dispositivo tiene la batería principal, la interfaz muestra el porcentaje de batería
- principal. Si quita la batería principal, el dispositivo se apagará.
- Después de instalar la batería principal, inicie el dispositivo manualmente.

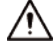

- Recargue la batería si el dispositivo no se usa durante mucho tiempo.
- El sistema activa la alarma de batería baja cuando el nivel de la batería es ≤5%.
- El dispositivo se apaga automáticamente cuando se agota la energía.
- Si no va a utilizar el Dispositivo durante una semana o más, cárguelo al 60 %, saque la batería del dispositivo y guárdelo en una habitación limpia, seca y ventilada con una temperatura ambiente de 20±5°C.
- Cargue la batería al menos una vez cada tres meses durante el almacenamiento.
- La batería es un accesorio consumible. Se recomienda reemplazarlo después de un año de uso.

## <span id="page-50-1"></span>**Instalación de la tarjeta SIM**

- La tarjeta SIM y los accesorios periféricos no admiten el intercambio en caliente. La carta se convierte se activa después de que el dispositivo se reinicia.
- Apague el Dispositivo antes de instalar la tarjeta SIM; de lo contrario, el dispositivo podría dañarse.
- **Step 1** Mueva el control deslizante en la parte posterior del dispositivo hacia la izquierda y use su pulgar para sostener la bandeja en el lado izquierdo del dispositivo.

#### Figure 6-1 Retire la tapa de la batería

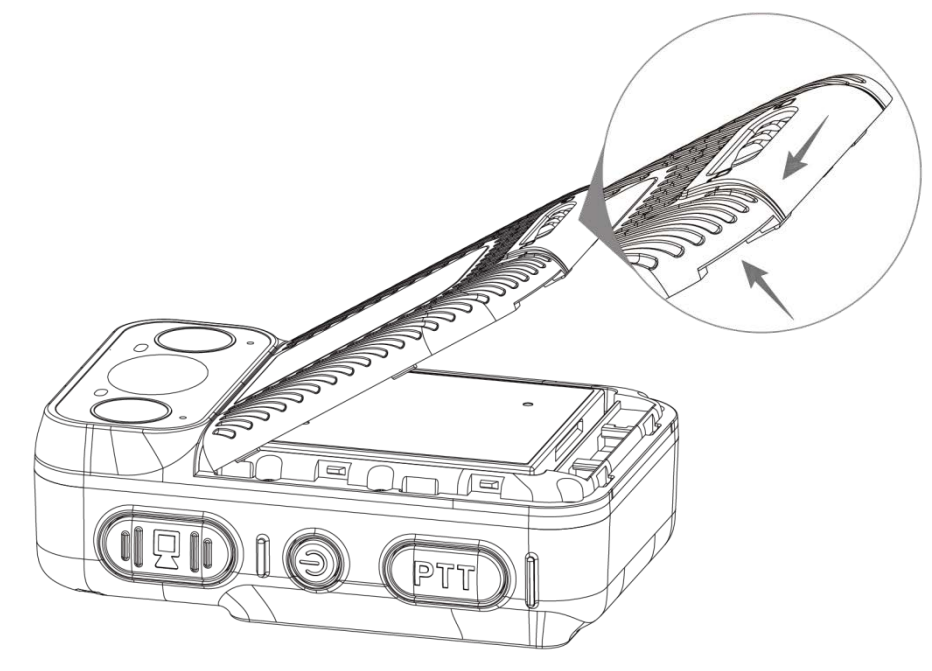

Step 2 Saque la batería principal.

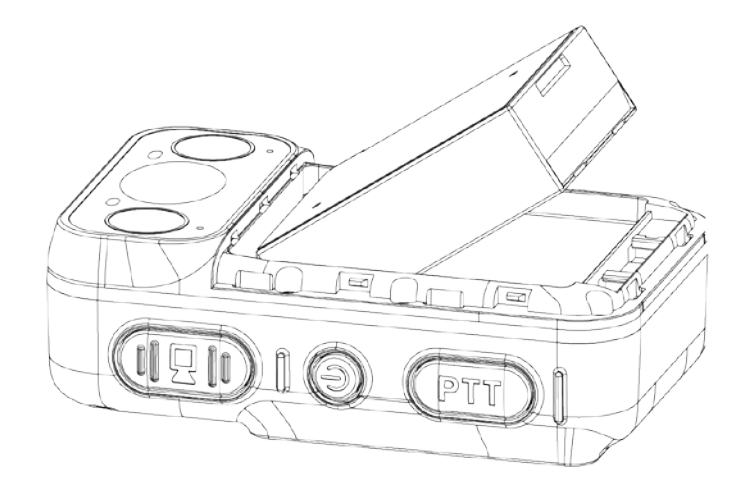

Step 3 Asegúrese de que el lado metálico de la tarjeta SIM esté hacia abajo. Siga las instrucciones de la Figura 7-3 para [empujar la tarjeta](#page-51-1) SIM hacia la bandeja hasta que la tarjeta SIM quede firme.

<span id="page-51-1"></span>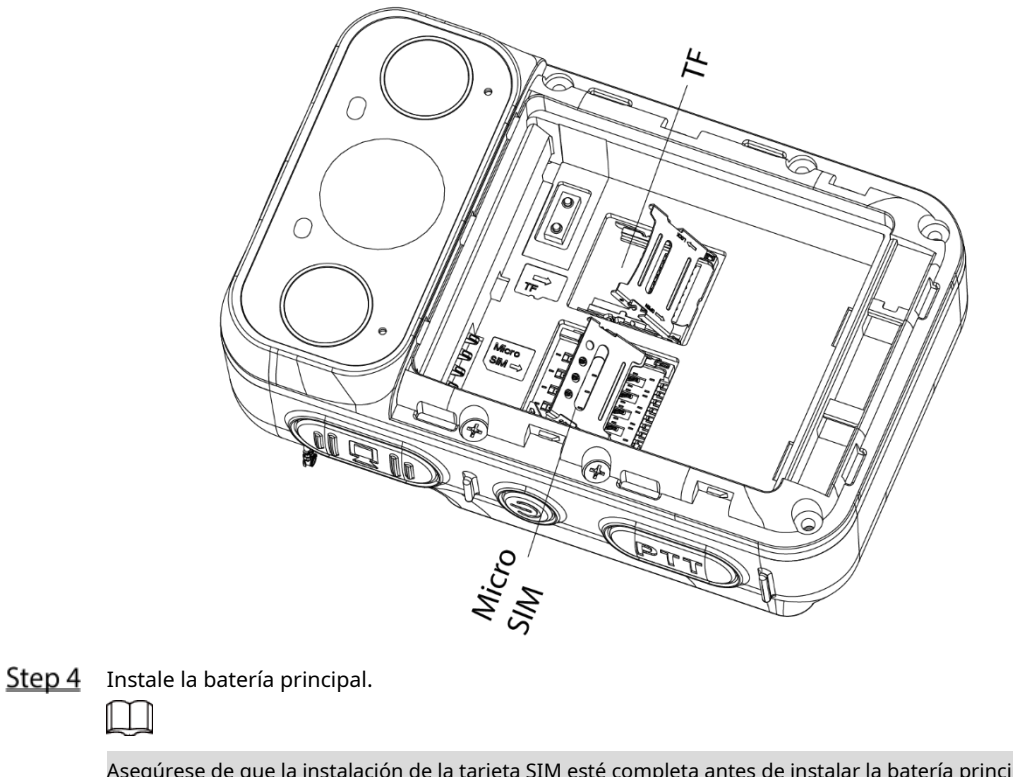

Figure 6-3 Instalación de la tarjeta SIM

Asegúrese de que la instalación de la tarjeta SIM esté completa antes de instalar la batería principal en caso la batería puede atascar la bandeja y dañar la bandeja.

Step 5 Instale la cubierta de la batería y luego mueva el control deslizante en la parte posterior del dispositivo hacia la derecha.

## <span id="page-51-0"></span>**Sustitución de la batería principal**

Para obtener más información, [consulte "7.1 Instalación de la tarjeta SIM".](#page-50-1)

#### **7 preguntas frecuentes**

#### <span id="page-52-0"></span>**1. ¿Cómo puedo agregar, eliminar un usuario o cambiar la contraseña?**

- Las operaciones pueden variar según la versión y el modelo. Para más detalles, consulte el manual del usuario correspondiente.
- Solo la cuenta de administrador tiene permiso para agregar usuarios.
- Para cambiar la contraseña, vaya a **<sup>狡</sup> > Gestión de usuarios**, o toca **e en la pantalla de inicio,**

dependiendo de la versión que estés usando.

Solo la cuenta de administrador tiene permiso para ver y cambiar la información de otros usuarios. Otros usuarios solo pueden ver la información y cambiar la contraseña de su propia cuenta. -

#### **2. ¿Cómo puedo restaurar el dispositivo a la configuración de fábrica o borrar la contraseña?**

El restablecimiento de fábrica borrará todos los datos almacenados en su dispositivo, incluidos los datos y la configuración del sistema y de la aplicación. El Dispositivo aún conserva ciertos parámetros, incluidos audio, video, datos de imágenes y el número de serie. Solo la cuenta de administrador puede restablecer el dispositivo.

#### **3. ¿Dónde puedo configurar VPN?**

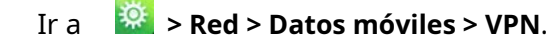

#### **4. ¿Dónde puedo configurar APN?**

Seleccione **> Red > Datos móviles > Red móvil**y luego toque**Nombres de los puntos de acceso.**

#### **5. ¿Cuánto tiempo puede durar la batería durante el uso normal?**

- Con la pantalla apagada, la grabación local activada con la configuración predeterminada, 4G utilizado para adquirir la transmisión (transmisión principal) y GPS habilitado, la batería dura de 7 a 8 horas.
- Con la pantalla encendida durante media hora, la grabación local activada con la configuración predeterminada, 4G utilizado para adquirir la transmisión (transmisión principal), GPS habilitado y conversación de voz utilizada durante media hora, la batería se agota en 6 a 7 horas. -
- Con la pantalla encendida durante media hora, la grabación local activada con la configuración predeterminada, 4G utilizado para adquirir la transmisión (transmisión principal) durante una hora y el GPS habilitado, la duración de la batería es de 8 a 9 horas. -

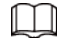

La duración de la batería indicada es solo para referencia. La duración real de la batería puede variar con el funcionamiento

condiciones, el entorno, el uso de la batería y otros factores.

# <span id="page-53-0"></span>**Recomendaciones de ciberseguridad**

#### **Acciones obligatorias que se deben tomar para la seguridad básica de la red del dispositivo:**

#### **1. Use contraseñas seguras**

Consulte las siguientes sugerencias para establecer contraseñas:

- La longitud no debe ser inferior a 8 caracteres.
- Incluya al menos dos tipos de caracteres; los tipos de caracteres incluyen letras mayúsculas y minúsculas, números y símbolos.
- No contenga el nombre de la cuenta o el nombre de la cuenta en orden -
- inverso. No utilice caracteres continuos, como 123, abc, etc. -
- No utilice caracteres superpuestos, como 111, aaa, etc. -

#### **2. Actualice el firmware y el software del cliente a tiempo**

- De acuerdo con el procedimiento estándar en la industria tecnológica, recomendamos mantener actualizado el firmware de su dispositivo (como NVR, DVR, cámara IP, etc.) para garantizar que el sistema esté equipado con los últimos parches y correcciones de seguridad. Cuando el dispositivo está conectado a la red pública, se recomienda habilitar la función de "verificación automática de actualizaciones" para obtener información oportuna de las actualizaciones de firmware lanzadas por el fabricante.
- Le sugerimos que descargue y utilice la última versión del software del cliente.

#### **Recomendaciones "agradables de tener" para mejorar la seguridad de la red de su**

#### **dispositivo: 1. Protección física**

Le sugerimos que realice una protección física al dispositivo, especialmente a los dispositivos de almacenamiento. Por ejemplo, coloque el dispositivo en una sala y gabinete de computadoras especiales, e implemente un permiso de control de acceso y una administración de claves bien hechos para evitar que el personal no autorizado realice contactos físicos, como dañar el hardware, la conexión no autorizada de un dispositivo extraíble (como un disco flash USB). , puerto serie), etc.

#### **2. Cambie las contraseñas regularmente**

Le sugerimos que cambie las contraseñas regularmente para reducir el riesgo de ser adivinadas o descifradas.

#### **3. Establezca y actualice la información de restablecimiento de contraseñas a tiempo**

El dispositivo admite la función de restablecimiento de contraseña. Configure la información relacionada para restablecer la contraseña a tiempo, incluido el buzón del usuario final y las preguntas de protección de contraseña. Si la información cambia, modifíquela a tiempo. Al establecer preguntas de protección de contraseña, se sugiere no utilizar aquellas que se pueden adivinar fácilmente.

#### **4. Habilitar bloqueo de cuenta**

La función de bloqueo de cuenta está habilitada de forma predeterminada y le recomendamos que la mantenga activada para garantizar la seguridad de la cuenta. Si un atacante intenta iniciar sesión varias veces con la contraseña incorrecta, la cuenta correspondiente y la dirección IP de origen se bloquearán.

#### **5. Cambiar HTTP predeterminado y otros puertos de servicio**

Le sugerimos que cambie el HTTP predeterminado y otros puertos de servicio a cualquier conjunto de números entre 1024 y 65535, lo que reduce el riesgo de que personas ajenas puedan adivinar qué puertos está utilizando.

#### **6. Habilitar HTTPS**

Le sugerimos que habilite HTTPS, para que visite el servicio web a través de un canal de comunicación seguro.

#### **7. Enlace de dirección MAC**

Le recomendamos vincular la dirección IP y MAC de la puerta de enlace al dispositivo, reduciendo así

el riesgo de suplantación de ARP.

#### **8. Asigne cuentas y privilegios de manera razonable**

De acuerdo con los requisitos comerciales y de gestión, agregue usuarios razonablemente y asígneles un conjunto mínimo de permisos.

#### **9. Deshabilite los servicios innecesarios y elija modos seguros**

Si no es necesario, se recomienda desactivar algunos servicios como SNMP, SMTP, UPnP, etc., para reducir los riesgos.

Si es necesario, se recomienda encarecidamente que utilice modos seguros, incluidos, entre otros, los siguientes servicios:

- SNMP: elija SNMP v3 y configure contraseñas de cifrado y contraseñas de autenticación seguras.
- SMTP: Elija TLS para acceder al servidor de buzones. -
- FTP: elija SFTP y configure contraseñas seguras. -
- Punto de acceso AP: elija el modo de encriptación WPA2-PSK y configure contraseñas seguras. -

#### **10. Transmisión encriptada de audio y video**

Si el contenido de sus datos de audio y video es muy importante o confidencial, le recomendamos que utilice la función de transmisión encriptada para reducir el riesgo de robo de datos de audio y video durante la transmisión.

Recordatorio: la transmisión encriptada causará cierta pérdida en la eficiencia de la transmisión.

#### **11. Auditoría segura**

- Verifique a los usuarios en línea: le sugerimos que verifique a los usuarios en línea regularmente para ver si el dispositivo está conectado sin autorización.
- Verifique el registro del dispositivo: al ver los registros, puede conocer las direcciones IP que se usaron para iniciar sesión en sus dispositivos y sus operaciones clave. -

#### **12. Registro de red**

Debido a la capacidad de almacenamiento limitada del dispositivo, el registro almacenado es limitado. Si necesita guardar el registro durante mucho tiempo, se recomienda habilitar la función de registro de red para asegurarse de que los registros críticos se sincronizan con el servidor de registro de red para su seguimiento.

#### **13. Construya un entorno de red seguro**

Para garantizar mejor la seguridad del dispositivo y reducir los posibles riesgos cibernéticos, recomendamos:

- Deshabilite la función de mapeo de puertos del enrutador para evitar el acceso directo a los dispositivos de intranet desde una red externa.
- La red debe dividirse y aislarse de acuerdo con las necesidades reales de la red. Si no hay requisitos de comunicación entre dos subredes, se sugiere usar VLAN, GAP de red y otras tecnologías para dividir la red, a fin de lograr el efecto de aislamiento de la red. -
- Establezca el sistema de autenticación de acceso 802.1x para reducir el riesgo de acceso no autorizado a redes privadas. -
- Habilite la función de filtrado de direcciones IP/MAC para limitar el rango de hosts que pueden acceder al dispositivo. -